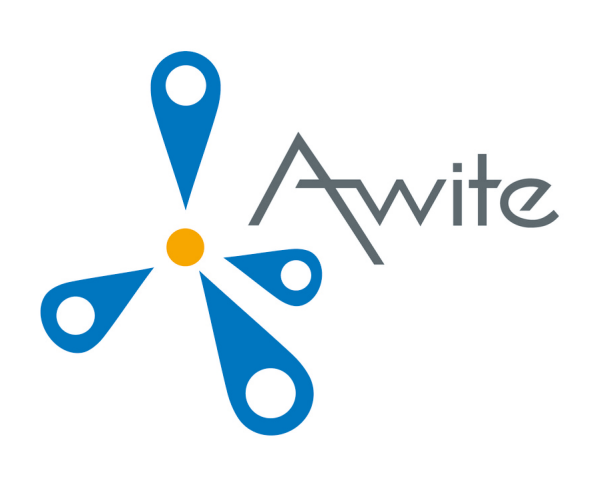

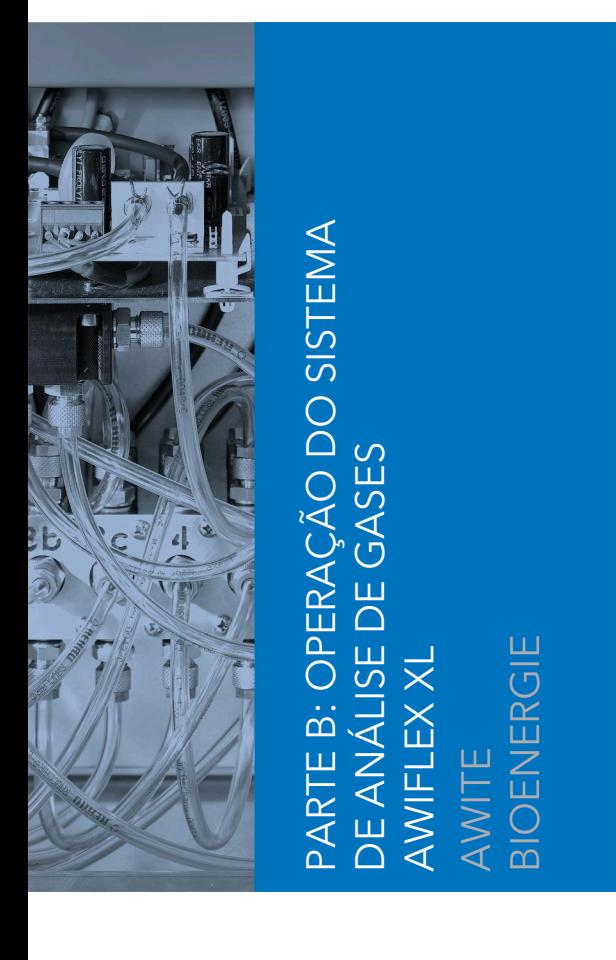

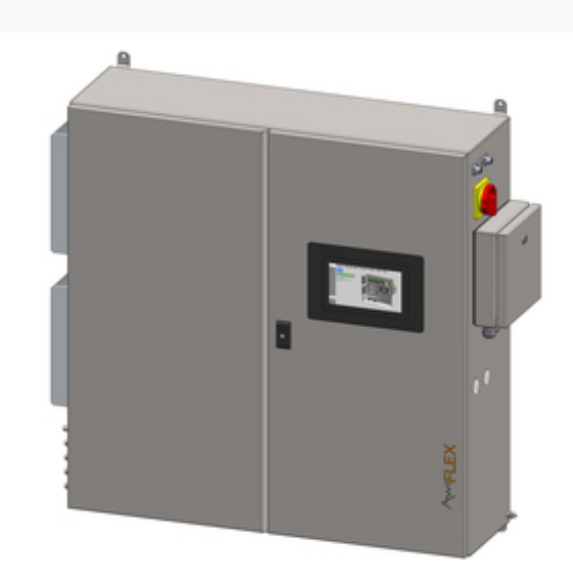

Tradução das instruções originais de funcionamento

(Versão:10.0 )

# Contato e Avisos Legais

As informações atualizadas podem ser consultadas na internet [www.awite.com.br](https://www.awite.com.br) . Se tiver algum pedido, dúvida ou sugestão, envie-nos um e-mail [info@awite.com.br](mailto:info@awite.com.br) .

## **Awite Bioenergie GmbH Grünseiboldsdorfer Weg 5 D-85416 Langenbach/Niederhummel**

Tel.: +49 (0) 8761 / 72 162 – 0 Fax: +49 (0) 8761 / 72 162 – 11

Email: [info@awite.com.br](mailto:info@awite.com.br) http://[www.awite.com.br](https://www.awite.com.br)

> © 2024 AWITE Bioenergie GmbH Sujeito a erros e alterações.

# Índice

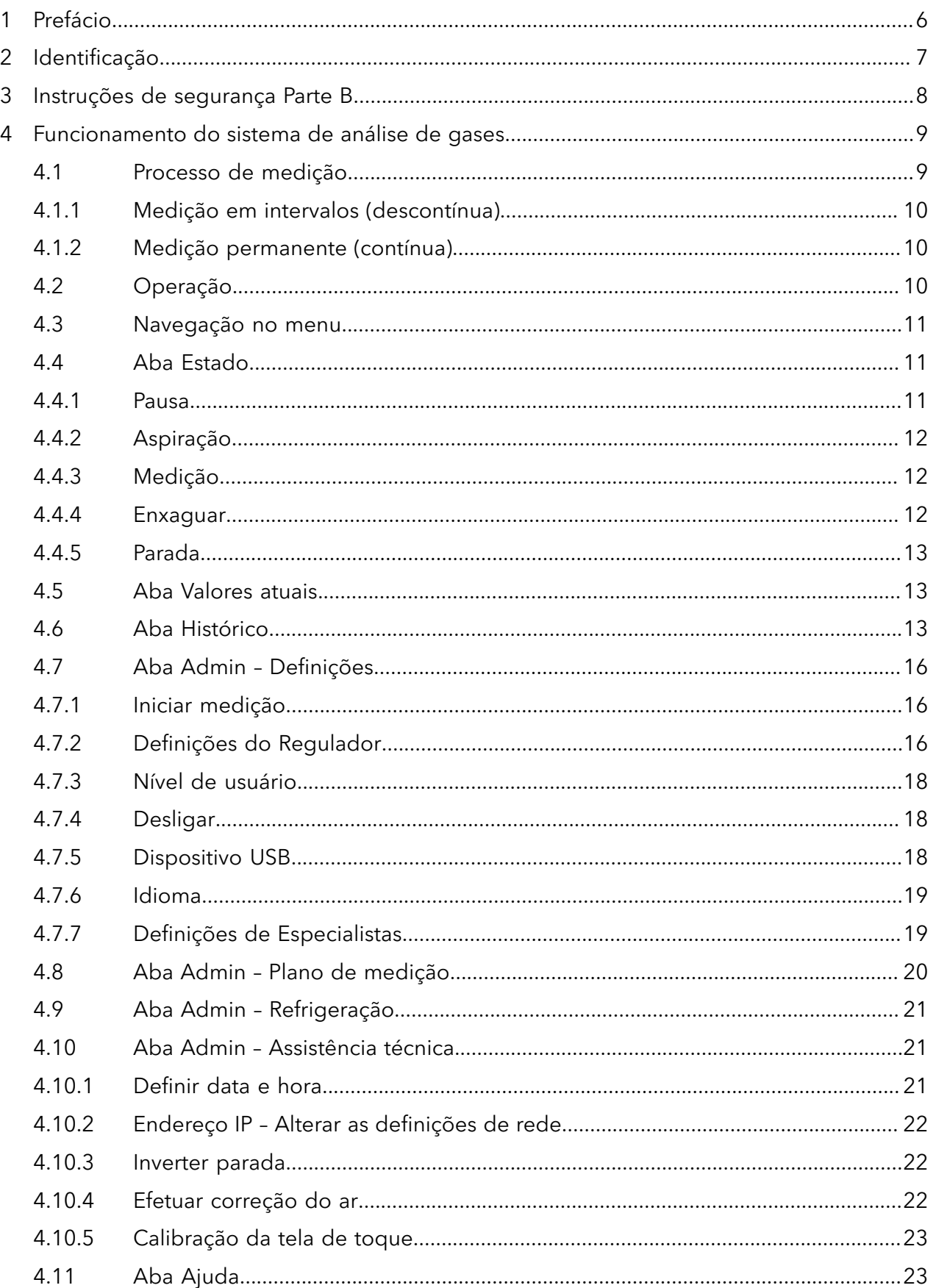

#### Índice

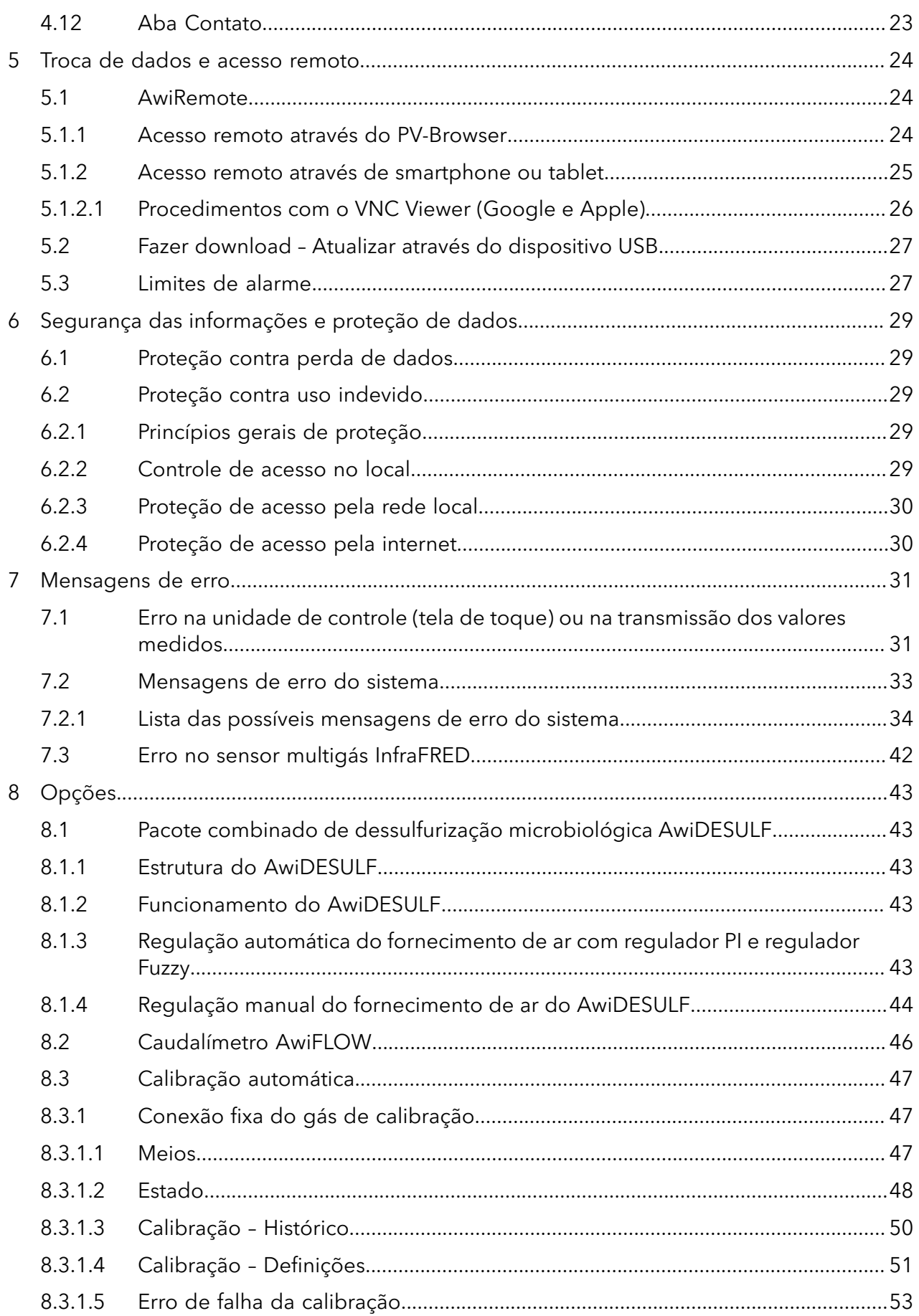

## Índice

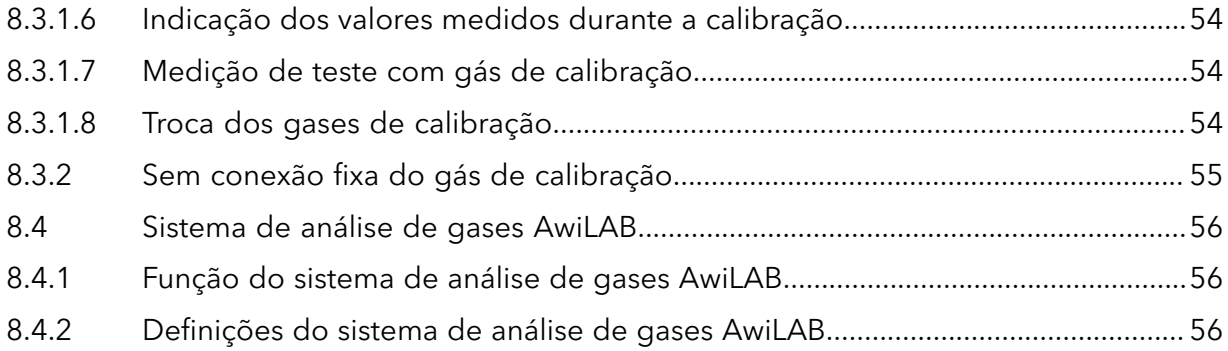

Prefácio

# <span id="page-5-0"></span>1 Prefácio

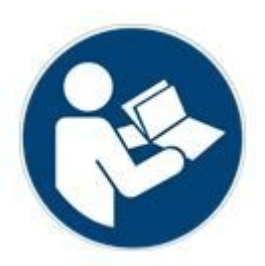

### **ANTES DA COLOCAÇÃO EM FUNCIONAMENTO, LEIA E OBSERVE AS INSTRUÇÕES DE FUNCIONAMENTO E OS AVISOS DE SEGURANÇA!**

Estas instruções de funcionamento contêm informações que visam facilitar o manuseio do sistema de análise de gases. As instruções de funcionamento são parte integrante do produto e devem ser conservadas ao longo de toda a vida útil do mesmo. No caso de posterior venda do sistema de análise de gases pelo cliente, este deve entregar as instruções de funcionamento e o adquirente deve ser correspondentemente instruído, tendo em conta as disposições constantes no mesmo. Se posteriormente receber um aditamento, este fará igualmente parte das instruções de funcionamento.

O equipamento pode ser utilizado apenas em perfeitas condições técnicas de utilização, para o fim previsto, tendo em conta a segurança e os riscos, em observância das instruções de funcionamento. A utilização e manutenção do seu sistema de análise de gases devem ser realizadas de acordo com estas instruções de funcionamento.

As instruções de funcionamento do sistema de análise de gases da Awite são compostas por duas partes:

Parte A: Descrição do produto, montagem e funcionamento Parte B: Funcionamento

# <span id="page-6-0"></span>2 Identificação

Estas Instruções de Funcionamento se aplicam aos sistemas de análise de gás citados na folha de rosto da empresa Awite Bioenergie GmbH. Na placa de identificação, na parede lateral do equipamento, encontram-se o modelo do equipamento, a alimentação necessária e a potência nominal.

O endereço do fabricante é o seguinte:

**Awite Bioenergie GmbH Grünseiboldsdorfer Weg 5 D-85416 Langenbach/Niederhummel**

Tel.: +49 (0) 8761 / 72 162 – 0 Fax: +49 (0) 8761 / 72 162 – 11

Email: [info@awite.com.br](mailto:info@awite.com.br) http://[www.awite.com.br](https://www.awite.com.br)

# <span id="page-7-0"></span>3 Instruções de segurança Parte B

**Podem ocorrer erros quando o equipamento é PARADO por motivos de segurança (atmosferas perigosas em ambientes internos). Se o sistema de análise de gases se encontrar em modo de parada e se o erro continuar ativo, é necessário eliminar e confirmar a causa do erro antes da reativação do sistema de análise de gases. O cancelamento do modo de parada pode ocorrer apenas quando o operador da instalação tiver se certificado de que já não existe qualquer risco para a segurança (vazamento de gás, atmosfera explosiva).**

**Uma pressão entre 100 mbar até 2 bar somente pode ser aplicada ao sistema de análise de gases só raramente, em caso de falha. Se o equipamento detectar uma pressão elevada, ele vai para STOP com a seguinte mensagem de erro:** *"Estado do sistema não seguro / pressão alta"* **Depois de resolver a falha, verificar a estanqueidade do equipamento.**

**Os monitoramentos podem ser desligados quando o funcionamento estiver em modo manual. Como resultado, pode entrar oxigênio demais no processo com a injeção de ar opcional/dosagem de oxigênio (AwiDESULF), o que pode causar uma atmosfera explosiva. Por isso, o sistema de análise de gases deve funcionar no modo automático. O operador da instalação é responsável por todas as definições manuais, sobretudo pelo cumprimento do limite superior de oxigênio.**

*Observar igualmente os avisos de segurança na Parte A!*

## <span id="page-8-0"></span>4 Funcionamento do sistema de análise de gases

Os sistemas de análise de gases estão disponíveis nas versões AwiECO, AwiFLEX e AwiFLEX XL. O escopo para a operação depende da versão e das opções do sistema de análise. O capítulo a seguir possui uma descrição especial para a operação do sistema de análise AwiFLEX XL com suas opções.

## <span id="page-8-1"></span>4.1 Processo de medição

Os sistemas de análise de gases aspiram o biogás de forma ativa a partir do ponto de coleta, mesmo no caso de grandes distâncias. Os sensores são purgados entre os intervalos de medição com ar fresco, prolongando assim significativamente a sua vida útil. Antes de cada medição, o gás de análise é aspirado através de um tubo de desvio, e a tubulação é abastecida com gás de análise novo. O tempo de aspiração do gás de análise no desvio varia e é definido no momento da colocação em serviço.

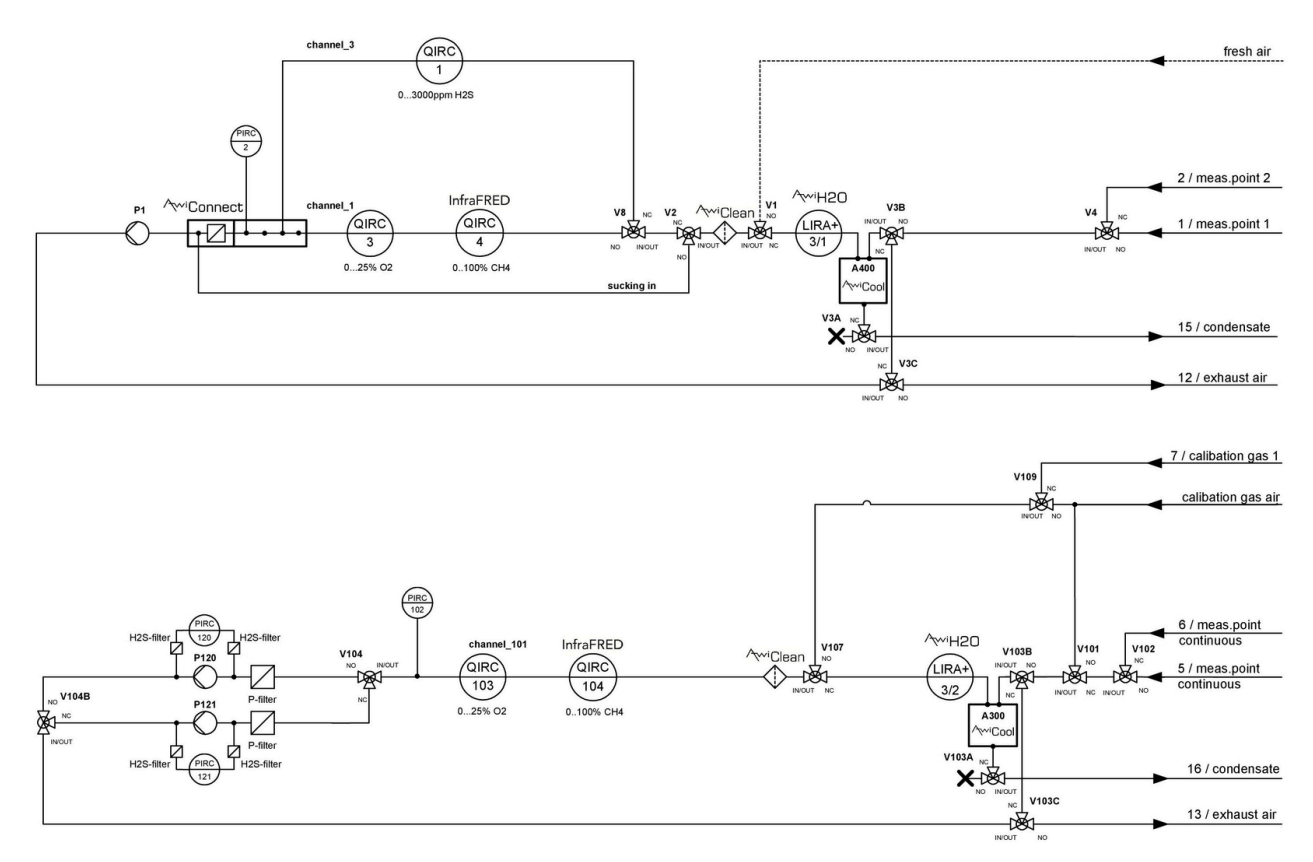

**Figura 1: Plano do fluxo de gás AwiFLEX XL (apresentação exemplificativa)**

### <span id="page-9-0"></span>4.1.1 Medição em intervalos (descontínua)

Um ciclo de medição inclui os seguintes passos, que se repetem para cada ponto de medição:

- 1. **Aspiração** da amostra no desvio, passando pelos sensores
- 2. **Medição:** O gás de amostra é conduzido pelos sensores do 1º. canal de medição
- 3. **Purga:** Para a remoção de condensado, a refrigeração é purgada com ar. O ar passa pelo canal de medição para purgar os sensores
- 4. É selecionado o canal de medição seguinte e prossegue para o passo 2, se não existirem mais canais, prossegue para o passo 5.
- 5. É selecionado o ponto de medição seguinte e prossegue para o passo 1. Se não existirem mais pontos de medição (último ponto de medição é ar), prossegue-se com o passo 6.
- 6. **Pausa:** Equipamento em pausa

Através da tela de toque é possível alterar os intervalos da "Aspiração" [\(Chapter 4.4.2\)](#page-11-0) . Dependendo da configuração do sistema de análise de gás, existe a possibilidade de realizar outros passos intermediários (p.ex., esvaziar o condensado, medir a pressão etc.). Em sistemas de análise de gás com saco de coleta de gás, o saco é esvaziado antes do passo 5.

## <span id="page-9-1"></span>4.1.2 Medição permanente (contínua)

Os sistemas de análise de gases em funcionamento contínuo destinam-se à medição ininterrupta de determinados componentes de gases. É possível medir continuamente, por exemplo, metano, dióxido de carbono ou oxigênio.

Ao contrário do procedimento de medição descontinuada ([Chapter 4.1.1](#page-9-0)) o ciclo de medição fica reduzido ao passo:

- **Medição** (p.ex., "Medição Canal CH4")

No caso de componentes de gases analisados com sensores eletroquímicos (p.ex., sulfureto de hidrogênio), não é possível realizar uma medição contínua. O ciclo de medição para esses componentes corresponde à medição descontínua [\(Chapter 4.1.1\)](#page-9-0). A utilização de bombas separadas para uma medição contínua e descontínua garante uma análise sem interrupções dos componentes de medição contínua. Os sensores de pressão relativa antes das bombas destinam-se à monitoração das bombas.

## <span id="page-9-2"></span>4.2 Operação

Antes de ligar o sistema, certifique-se de que as torneiras manuais nos pontos de recolha de gás de medição estão abertas. Para ligar o sistema de análise de gases, colocar o interruptor principal, do lado direito da caixa em aço inoxidável, em "Ligar". Em seguida, o sistema inicia. Depois de aproximadamente um minuto, o sistema está pronto. Num PC de painel embutido e com tela de toque é possível ler diretamente os valores medidos e os modos operacionais, bem como configurar o sistema de análise de gases. Os diferentes menus podem ser selecionados por meio de abas na tela de toque [\(Fig.](#page-10-3) 2). Para isso, basta tocar com a ponta do dedo ou com uma caneta especial para

telas de toque durante 1 a 2 segundos. Os procedimentos para desligar o sistema estão descritos em [Chapter 4.7.4](#page-17-1) .

<span id="page-10-3"></span>

|       | State                                    | Recent Values   History   Admin   Help   Contact |  |  |
|-------|------------------------------------------|--------------------------------------------------|--|--|
| 1000  | >                                        |                                                  |  |  |
|       |                                          | <b>RUN</b>                                       |  |  |
|       | Pause (ready)<br>Next planned<br>61 min) | measurement: 18:00 (in                           |  |  |
|       |                                          |                                                  |  |  |
| 16:59 |                                          |                                                  |  |  |

<span id="page-10-0"></span>**Figura 2: Através das abas na margem superior da tela, é possível selecionar as funções do menu**

## 4.3 Navegação no menu

A barra cinzenta escura na margem esquerda da tela mostra o estado do sistema de análise de gases e permanece visível em qualquer menu (exceto em alguns submenus da aba "Admin" ([Chapter 4.7\)](#page-15-0). Uma molécula de metano pulsante, o logotipo da Awite, indica que o sistema está funcionando. Durante o processo de medição surge um campo verde "Med.". No caso de erros, surge um botão vermelho (ou amarelo, ou laranja) [\(Chapter 7.2\)](#page-32-0). Nessa barra, encontra-se ainda o número de série do sistema. Na margem inferior da coluna é exibida a hora atual.

<span id="page-10-1"></span>No capítulo seguinte, são descritas as diferentes abas do menu do sistema de análise de gases, em ordem.

## 4.4 Aba Estado

<span id="page-10-2"></span>É selecionada através da aba Estado. É exibido o estado operacional atual, com as seguintes informações adicionais:

### 4.4.1 Pausa

Na tela, é exibido o tempo até a próxima medição prevista.

## <span id="page-11-0"></span>4.4.2 Aspiração

O gás de análise é aspirado no desvio (p.ex., a partir do biorreator). Na tela, é exibido o tempo restante de aspiração ([Fig.](#page-11-3) 3). Além disso, é ainda exibido o número do ponto de medição que está sendo medido atualmente. Neste processo, o gás de análise ainda não está passando pelos sensores, mas sim ao lado deles, pelo desvio. Ao tocar em **>>** a visualização das mensagens de estado amplia para o modo tela cheia.

<span id="page-11-3"></span>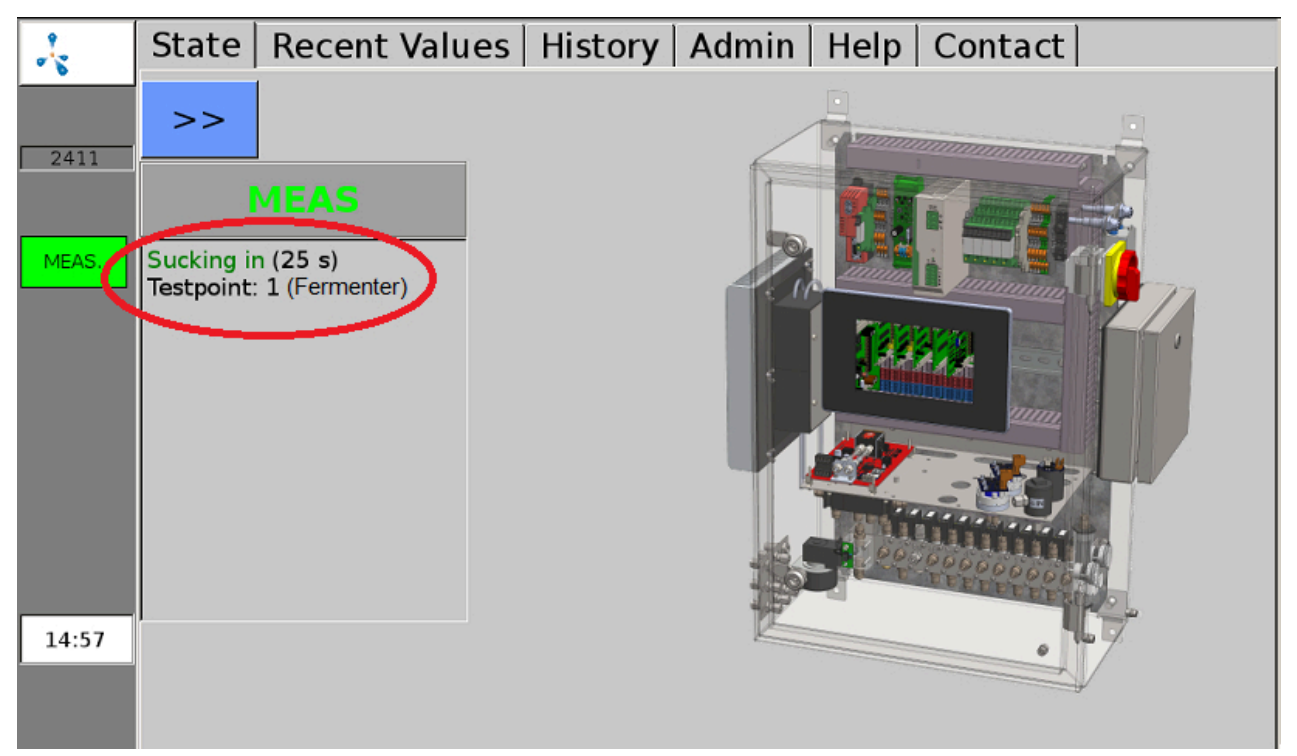

**Figura 3: Exibição na janela de estado durante a aspiração antes da medição**

## <span id="page-11-1"></span>4.4.3 Medição

Após a aspiração suficiente no desvio (configuração variável) é possível iniciar a medição. Agora o gás de medição é conduzido pelos sensores. Se o sistema de análise de gás possui vários canais de medição, antes de cada alteração, realiza-se uma purga intermediária com ar. É exibido o tempo restante de medição do canal atual. É igualmente exibido o número do ponto de medição, bem como o número do canal que está sendo medido.

### <span id="page-11-2"></span>4.4.4 Enxaguar

É exibido o tempo restante de purga do canal com ar. É igualmente exibido o número do ponto de medição, bem como o número do canal que está sendo purgado.

## <span id="page-12-0"></span>4.4.5 Parada

O sistema de análise de gases está parado e a bomba está desligada. Se ocorrer um erro grave, o sistema de análise de gases é colocado em modo de parada. Na indicação do status e adicionalmente acima da lista de erros na janela de erros, é exibido "Estado do sistema não seguro", bem como a causa "Pressão muito alta" ou "Atmosfera explosiva". Mais informações sobre os erros são encontradas na lista de erros ([Chapter 7.2.1](#page-33-0)), informações para suspender a parada podem ser encontradas em [\(Chapter 4.10.3](#page-21-1)).

## <span id="page-12-1"></span>4.5 Aba Valores atuais

Na aba "Valores atuais" ([Fig.](#page-12-3) 4 "Recent Values") encontram-se os submenus Valores, Definições e Definições Avançadas. Em "Valores" [\(Fig.](#page-12-3) 4 "Values") é exibida uma tabela com os (últimos) valores medidos atuais. Os diferentes parâmetros encontram-se listados, enquanto os pontos de medição são exibidos em colunas.

<span id="page-12-3"></span>

| $\frac{1}{2}$ | <b>State</b>                                |  | Recent Values   History   Admin   Help   Contact |                          |             |               |               |  |
|---------------|---------------------------------------------|--|--------------------------------------------------|--------------------------|-------------|---------------|---------------|--|
|               | Settings<br>Values                          |  |                                                  | <b>Extended Settings</b> |             |               |               |  |
| 1000          | CH4 (% Vol.)<br>O2 (% Vol.)<br>CO2 (% Vol.) |  | Meas. point 1                                    |                          |             | Meas. point 2 | Meas. point 3 |  |
|               |                                             |  | 54.3(10.03)                                      |                          | 56.2(10:05) |               | 56.4(10:12)   |  |
|               |                                             |  | 0.48(10.03)                                      |                          | 0.32(10.05) |               | 0.05(10.12)   |  |
|               |                                             |  | 43.7(10:03)                                      |                          | 44.5(10:05) |               | 44.8(10:12)   |  |
|               | H <sub>2</sub> (ppm)                        |  | 162(10:04)                                       |                          | 81(10:07)   |               | 37(10:14)     |  |
|               | H2S hi (ppm)                                |  | 447(10.04)                                       |                          | 180(10:10)  |               | 99(09:59)     |  |

**Figura 4: Aba "Valores atuais", exibição dos últimos valores medidos**

No submenu "Definições" ([Fig.](#page-12-3) 4 "Settings") é possível selecionar os valores medidos que devem ser exibidos na tabela, em "Valores" ([Fig.](#page-12-3) 4 "Values") . Para cada ponto de medição, pode selecionar quais os valores que devem ser exibidos através de uma marca de verificação. Além disso, é possível definir a cor de fundo dos valores medidos na tabela. No submenu "Definições Avançadas" ([Fig.](#page-12-3) 4 "Extended Settings") é possível selecionar se os valores medidos no submenu "Valores" [\(Fig.](#page-12-3) 4 "Values") são exibidos com ou sem a hora.

## <span id="page-12-2"></span>4.6 Aba Histórico

Em "Histórico" ([Fig.](#page-13-0) 5 "History") é possível selecionar os submenus Gráfico, Tabela, Definições e Eventos. No submenu "Gráfico" ([Fig.](#page-13-0) 5 "Graph") é possível visualizar os valores medidos dos diferentes sensores de cada ponto de medição por um período prolongado (até 9 dias). O eixo vertical (y1) do lado esquerdo apresenta a porcentagem (para a exibição dos valores medidos das concentrações de metano, oxigênio ou dióxido de carbono), e o eixo vertical (y2) do lado direito apresenta a escala para sulfureto de hidrogênio ou hidrogênio em ppm (parts per million). Ao selecionar um ponto da curva na tela com o dedo ou com a caneta, é exibida a respectiva informação de data e hora.

<span id="page-13-0"></span>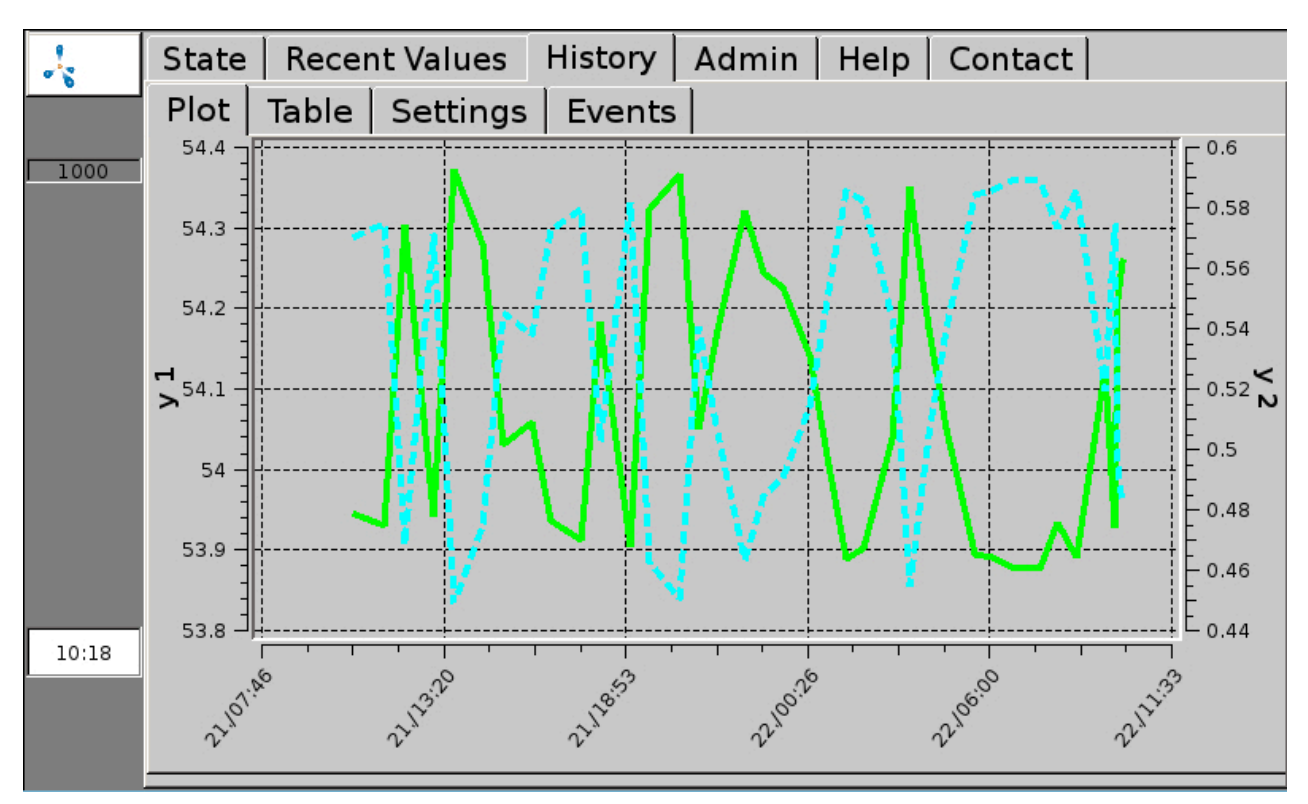

**Figura 5: A aba "Histórico", submenu "Gráfico", exibe a evolução gráfica do valor medido**

No submenu "Tabela" ([Fig.](#page-14-0) 6 "Table") são apresentados os valores medidos em forma de tabela. Numa das colunas é exibida a evolução de um valor medido de um determinado ponto de medição (até 9 dias). As teclas de seta do lado direito permitem deslocar-se na tabela. Um clique nas setas simples **<** e **>** permite saltar 3 linhas para cima ou para baixo. As setas duplas **<<** e **>>** movem a exibição em 7 linhas. A seta **>>I** volta para a margem superior da tabela, ou seja, para os valores medidos atuais.

<span id="page-14-0"></span>

| べき    | State                | History  <br>Admin<br><b>Recent Values</b> | Contact                       |                         |
|-------|----------------------|--------------------------------------------|-------------------------------|-------------------------|
|       | Table<br><b>Plot</b> | Settings<br>Events                         |                               |                         |
| 1000  |                      |                                            | $\overline{2}$                |                         |
|       | 22.09.2017           | Meas. point 1/<br>CH4 (% Vol.)             | Meas. point 1/<br>O2 (% Vol.) | 즛                       |
|       | 10:03                | 54.3                                       | 0.48                          | 《                       |
|       | 09:54                | 54.2                                       | 0.49                          |                         |
|       | 09:47                | 53.9                                       | 0.57                          |                         |
|       | 09:31                | 54.1                                       | 0.52                          | $\lambda$               |
|       | 08:38                | 53.9                                       | 0.59                          |                         |
|       |                      |                                            |                               | $\checkmark$            |
| 10:19 |                      |                                            |                               | $\overline{\mathsf{x}}$ |

**Figura 6: A aba "Histórico", submenu "Tabela", exibe a evolução do valor medido em forma de tabela**

No submenu "Definições" ([Fig.](#page-13-0) 5 "Settings") é possível alterar a reprodução dos valores medidos nos submenus "Gráfico" ([Fig.](#page-13-0) 5 "Graph") e "Tabela" [\(Fig.](#page-14-0) 6 "Table") . Se apenas alguns sensores devem ser exibidos, a seleção desejada pode ser feita nos submenus, colocando uma marca de verificação em cada ponto de medição. É possível ainda alterar a cor (da apresentação na tabela e no gráfico), bem como o tipo e a largura das linhas (do gráfico). Em Em Histórico > Definições também é possível realizar as definições a seguir. A entrada da data na linha superior (formato: mês/dia/ano) define até quando os valores medidos devem ser exibidos. O "Período" define o número de dias, antes da data selecionada, para os quais devem ser exibidos os valores (máximo 9 dias). Em sistemas de análise de gases contínuos, o intervalo de armazenamento é predefinido pela Awite, de acordo com os requisitos do cliente. Devido ao grande volume de dados, a quantidade de linhas da tabela deve ser limitada no campo "Quantidade máx. de linhas". Isso reduz o tempo de carregamento até mesmo em intervalos curtos de medição. O submenu "Eventos" ([Fig.](#page-13-0) 5 "Events") dependendo da configuração do equipamento e do nível de usuário, exibe diferentes arquivos de eventos (p.ex., arquivo de mensagens de erro).

## <span id="page-15-0"></span>4.7 Aba Admin – Definições

Nem todos os submenus estão disponíveis em todos os equipamentos. Apenas os campos de fundo azul estão ativos. No campo direito, é exibido o nível do usuário atualmente configurado [\(Fig.](#page-15-3) 7). Mais informações sobre o nível do usuário estão disponíveis em [\(Chapter 4.7.3](#page-17-0))

<span id="page-15-3"></span>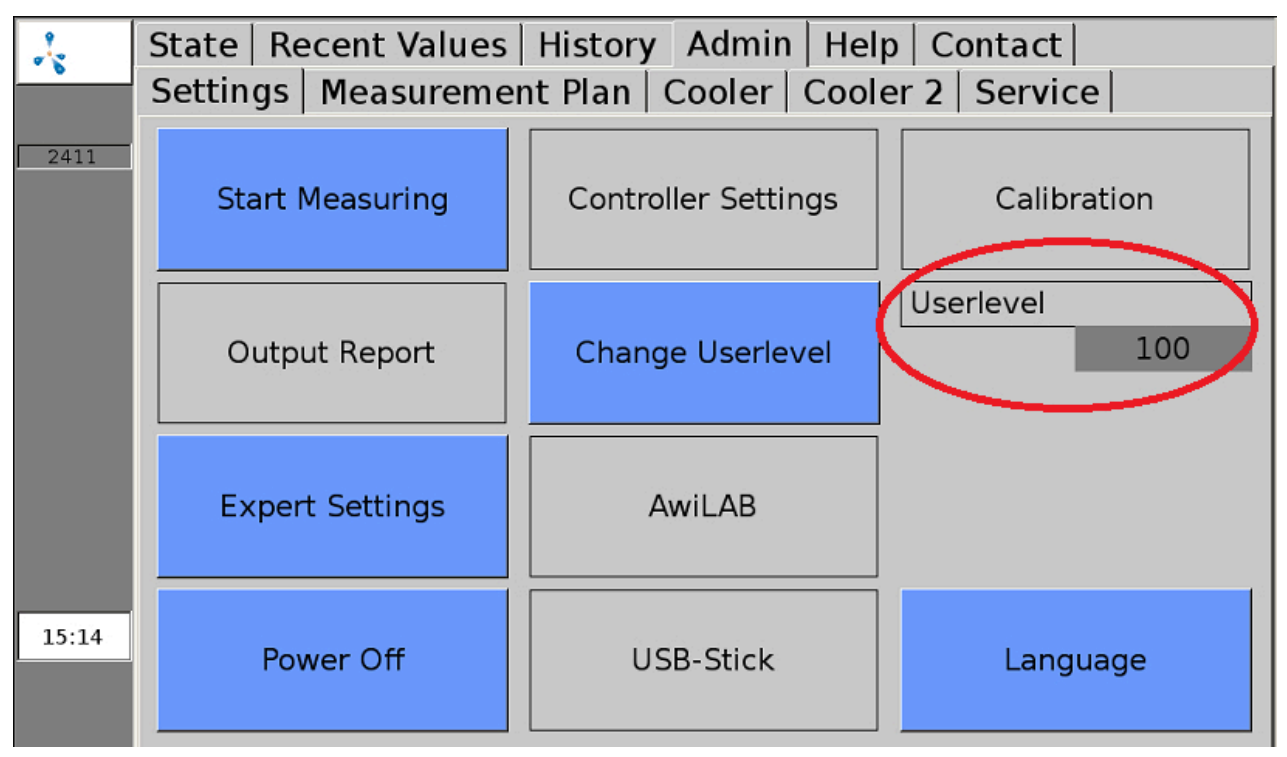

<span id="page-15-1"></span>**Figura 7: Aba "Admin" com submenus**

## 4.7.1 Iniciar medição

O submenu "Iniciar medição" permite iniciar de imediato uma medição, além do intervalo de medição selecionado. Para definir quais os pontos de medição devem ser medidos, são exibidos menus popup, que podem ser confirmados com "Sim" ou "Não". Os valores de medição podem ser visualizados nas abas "Valores atuais" ([Chapter 4.5\)](#page-12-1) e "Histórico" [\(Chapter 4.6](#page-12-2)). Para isso, no submenu "Definições" deve estar selecionado o ponto de medição do gás de calibração.

Nos pontos de medição com medição contínua ([Chapter 4.1.2](#page-9-1)) não é possível acionar o comando "Iniciar medição" . As medições nesses pontos de medição podem ser aprovadas ou interrompidas a partir do nível de usuário 300 (Admin > Nível de usuário – Entrada "300" ([Chapter 4.7.3](#page-17-0)) na aba "Definições de Especialistas" [\(Chapter 4.7.7](#page-18-1)) .

## <span id="page-15-2"></span>4.7.2 Definições do Regulador

Uma combinação do regulador PI e o regulador Fuzzy controla a dessulfurização microbiológica. A regulação do fornecimento de ar baseia-se nos valores medidos de oxigênio e sulfureto

de hidrogênio no biogás. As opções de definições para a regulação encontram-se na aba Admin > Definições do Regulador ([Fig.](#page-16-0) 8). Dependendo dos equipamentos, os parâmetros para um ou vários pontos de fornecimento de ar podem ser definidos de forma separada. Em princípio, o controle da injeção de ar já deve estar no modo automático. Neste caso, o regulador é verde [\(Fig.](#page-16-0) 8). Recomenda-se o modo manual para o regulador apenas sob indicação da Awite ou no caso de conhecimentos prévios.

<span id="page-16-0"></span>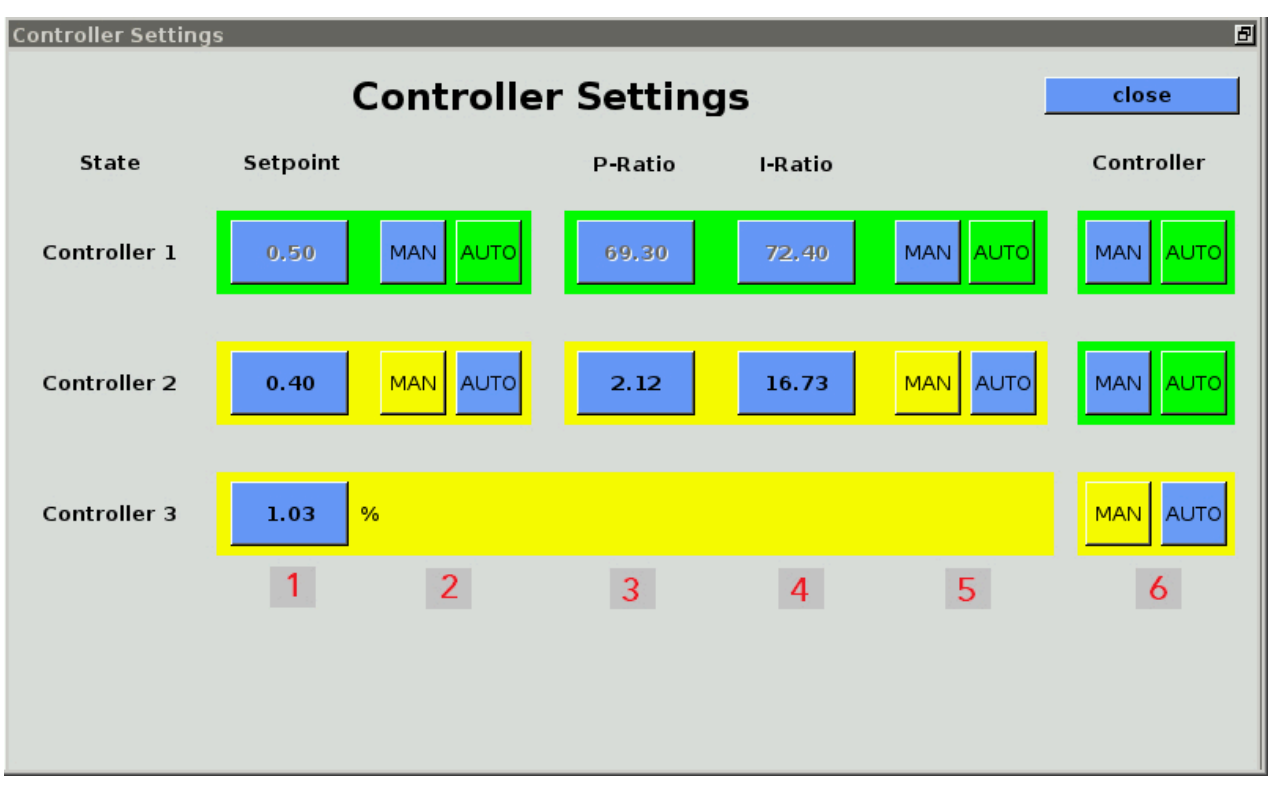

### **Figura 8: Admin > Definições do Regulador**

Ao clicar nos botões MAN, os reguladores podem ser colocados inteiramente ou parcialmente em modo manual. Os reguladores controlados manualmente são amarelos. Se clicar em AUTO, a regulação volta ao modo automático. Para o modo manual do regulador, deve ser selecionado o Nível de usuário 1000 (Admin > Nível de usuário – Entrada "1000" [\(Chapter 4.7.3](#page-17-0))).

### **É possível selecionar as seguintes configurações do regulador:**

Ao pressionar **MAN (2)** o regulador entra no modo manual e o botão para o valor de referência é ativado. Ao selecionar **Valor numérico (1)** numa janela pop-up, é possível predefinir um valor de referência para o teor de oxigênio no biogás no ponto de medição do regulador. Por questões de ordem microbiológica, o valor de referência definido nunca deve ser superior a 1%. Por questões relacionadas à proteção contra explosões, somente é possível inserir um valor de referência entre 0 e 2,4%. Clicando em **AUTO (2)** o regulador Fuzzy volta a ligar.

Ao pressionar **MAN (5)** o regulador PI passa para o modo manual e são ativados os botões de razão P e razão I. Ao selecionar os **valores numéricos (3+4)** é possível predefinir uma taxa em uma janela popup. Clicando em **AUTO (5)** o regulador Fuzzy volta a ligar.

Ao clicar em **MAN (6)** o regulador Fuzzy e PI desligam-se. É possível inserir apenas um valor entre 0 e 100%. Dessa forma, o tempo de abertura da válvula do ponto de fornecimento de ar selecionado é inserido como porcentagem do tempo de comutação máximo possível (Regulação manual do [fornecimento](#page-43-0) de ar do AwiDESULF). Clicando em **AUTO (6)** a regulação automática volta a ligar. Os limites podem ser alterados apenas dentro dos intervalos de medição definidos do sensor. Uma introdução incorreta poderá causar a ocorrência constante ou a não ocorrência de alarmes. A variável regulada corresponde ao teor de oxigênio e de sulfureto de hidrogênio no gás de medição.

<span id="page-17-0"></span>Informações complementares sobre o pacote combinado de dessulfurização microbiológica em (Pacote combinado de [dessulfurização](#page-42-1) microbiológica AwiDESULF)

## 4.7.3 Nível de usuário

No submenu Nível de usuário, é possível inserir o nível de usuário para o sistema de análise de gases. Quanto maior o nível de usuário, maior os direitos de acesso. Para inserir, selecione o botão Admin > Nível de usuário e inserir o respetivo código na janela pop-up. Os seguintes níveis de usuários são relevantes para a operação avançada:

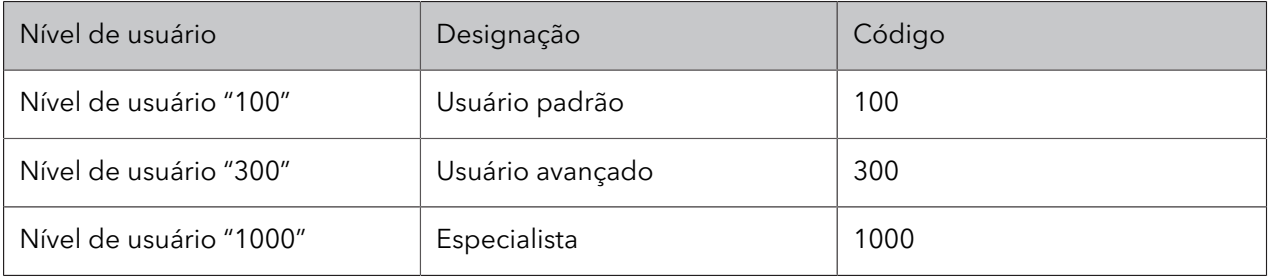

<span id="page-17-1"></span>Os níveis de usuário com mais direitos de acesso são importantes sobretudo para o pessoal da Assistência Técnica.

## 4.7.4 Desligar

Ao pressionar Admin > Desligar é possível parar ou desligar o sistema de análise de gases. Para isso, a pergunta "Deseja realmente parar o sistema?" no menu pop-up deve ser confirmada com "Sim" e a opção "Deseja também desligar o equipamento" deve ser igualmente confirmada. Após alguns segundos, surgem várias linhas com letras brancas. Agora o interruptor principal pode ser colocado em "off". Se o interruptor principal não for acionado, o sistema de análise de gases reinicia automaticamente.

## <span id="page-17-2"></span>4.7.5 Dispositivo USB

ver [Chapter 5.2](#page-26-0)

### <span id="page-18-0"></span>4.7.6 Idioma

<span id="page-18-1"></span>Ao clicar em Admin > Idioma é aberta uma janela com os idiomas de visualização disponíveis. Depois de selecionar o idioma pretendido, confirme a opção com "Sim" para reiniciar o servidor de visualização.

## 4.7.7 Definições de Especialistas

Isto é importante sobretudo para o pessoal da Assistência Técnica. Em funcionamento normal, não é necessário o acesso às definições avançadas.

## <span id="page-19-0"></span>4.8 Aba Admin – Plano de medição

No submenu "Plano de medição" [\(Fig.](#page-19-1) 9 "Measurement Plan") são apresentados de forma resumida os intervalos de medição de cada ponto de medição. No caso de um intervalo de medição superior a 60 minutos, na respectiva coluna da hora, não exibido qualquer campo verde. No caso de múltiplas medições por hora, o número de medições é indicado no campo verde.

<span id="page-19-1"></span>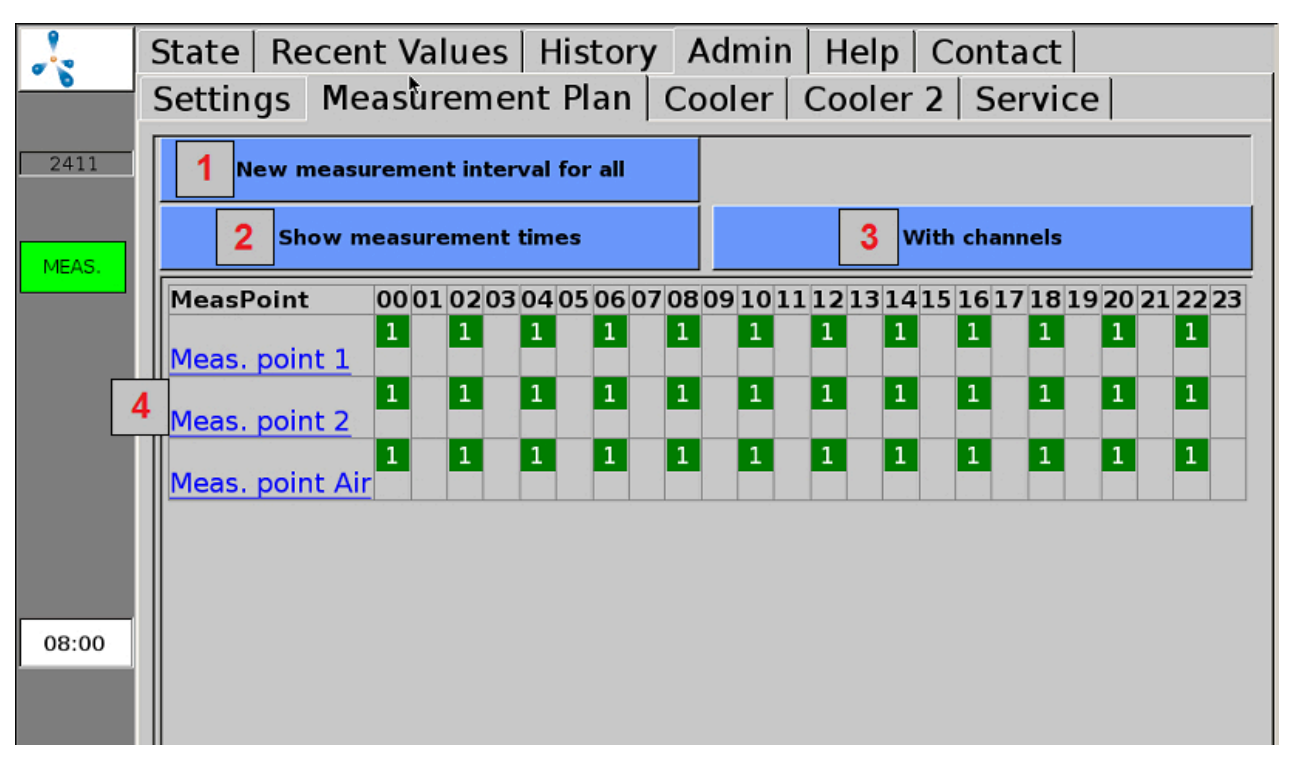

**Figura 9: Admin > Plano de medição (apresentação com número de medições e sem canais)**

**1:** Ao clicar em "Novo intervalo de medição para todos" [\(Fig.](#page-19-1) 9 "New measuring interval for all") no menu pop-up, é possível inserir o intervalo de medição desejado (em minutos). Se o intervalo de medição for definido em valor superior ou inferior aos valores admissíveis, o que foi inserido é automaticamente substituído pelo valor máximo ou mínimo admissível. No caso de sistemas de análise de gases contínuos, não é necessário efetuar nenhuma definição a esse respeito.

**2:** Opção para exibir o número ou a hora das medições nas colunas da hora.

**3:** Opção para apresentar os pontos de medição com ou sem os respectivos canais na tabela do plano de medição.

**4:** Ao selecionar os pontos de medição ou um canal (exibição com canais) na margem esquerda é possível definir individualmente os intervalos de medição dos respectivos pontos de medição ou canais.

## <span id="page-20-0"></span>4.9 Aba Admin – Refrigeração

No submenu "Refrigeração["Fig.](#page-20-3) 10 "Cooler") são apresentados os valores e os estados da temperatura da refrigeração e da caixa. O "Valor de referência" ([Fig.](#page-20-3) 10 "Setpoint") é a temperatura de referência definida para a refrigeração e em "Valor atual["Fig.](#page-20-3) 10 "actual value") é exibida a temperatura atual da refrigeração. A barra de estado seguinte mostra o estado atual da refrigeração e se este está dentro do intervalo permitido (barra verde), se há desvios (barra amarela) ou se há desvios significativos (barra vermelha). Esse estado é calculado a partir da temperatura da refrigeração, da temperatura da caixa e do consumo da refrigeração. Além disso, é ainda indicada a temperatura da caixa e, um gráfico de barras indica se o valor atual está dentro do limite permitido.

<span id="page-20-3"></span>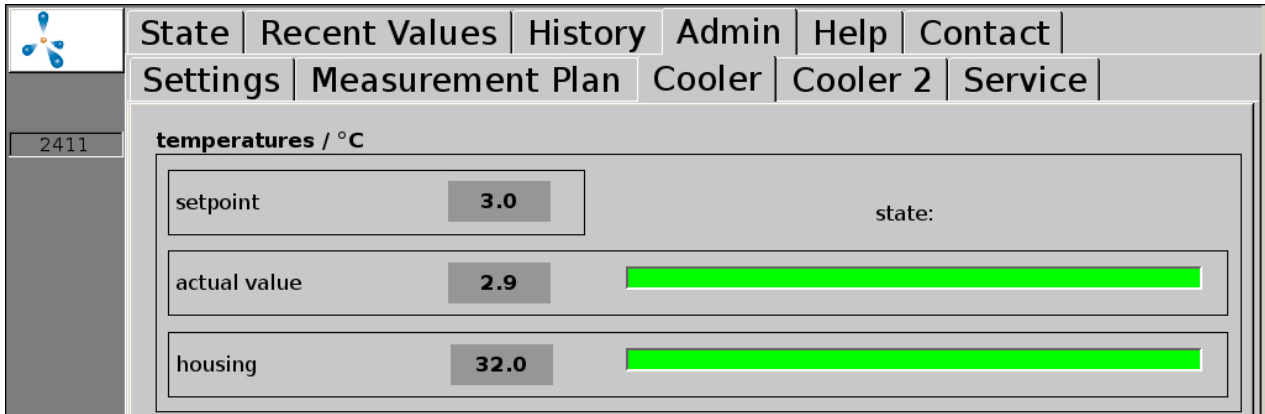

<span id="page-20-1"></span>**Figura 10: Admin > Refrigeração**

## 4.10 Aba Admin – Assistência técnica

<span id="page-20-2"></span>No submenu "Assistência técnica" é possível efetuar definições relativas à assistência técnica ou manutenção.

## 4.10.1 Definir data e hora

Procedimentos:

- 1. **Admin > Nível de usuário > Entrada "1000"** [\(Chapter 4.7.3\)](#page-17-0)
- 2. **Admin > Serviços > Entrada de data/hora**

Em seguida, o equipamento deve ser reiniciado com "Desligar" [\(Chapter 4.7.4](#page-17-1)) .

#### <span id="page-21-0"></span>4.10.2 Endereço IP – Alterar as definições de rede

Procedimentos:

#### 1. **Admin > Nível de usuário > Entrada "1000" ([Chapter 4.7.3\)](#page-17-0)**

#### 2. **Admin > Serviços > Rede**

Aqui são exibidas as definições de rede atuais. Clicar em Definições para fazer as alterações. Para aplicar as alterações efetuadas à configuração do sistema, é necessário reiniciar o sistema de análise de gás. Depois de fechar o menu de rede, é exibida a pergunta Reiniciar agora ou mais tarde.

#### <span id="page-21-1"></span>4.10.3 Inverter parada

## A CUIDADO

Podem ocorrer erros quando o equipamento é PARADO por motivos de segurança (atmosferas perigosas em ambientes internos). Se o sistema de análise de gases se encontrar em modo de parada e se o erro continuar ativo, é necessário eliminar e confirmar a causa do erro antes da reativação do sistema de análise de gases. O cancelamento do modo de parada pode ocorrer apenas quando o operador da instalação tiver se certificado de que já não existe qualquer risco para a segurança (vazamento de gás, atmosfera explosiva).

Procedimentos:

- 1. **Admin > Nível de usuário > Entrada "1000"** [\(Chapter 4.7.3\)](#page-17-0)
- <span id="page-21-2"></span>2. **Admin > Serviços > Inverter parada**

#### 4.10.4 Efetuar correção do ar

Através de uma correção do ar (calibração com ar fresco) é possível alinhar os pontos zero dos sensores. O sensor de oxigênio é ajustado, neste caso, a 21% no ar ambiente.

A correção do ar deve ser efetuada se:

- tiver sido instalado um sensor de oxigênio novo
- um sensor de oxigênio usado indicar menos de 21%.

#### Procedimentos:

#### 1. **Admin > Iniciar medição**

Em "Iniciar medição" ([Chapter 4.7.1](#page-15-1)) acione a medição de todos os pontos de medição. Aguarde até que a medição, incluindo a medição do ar, esteja concluída.

### 2. **Admin > Nível de usuário > Entrada "1000" ([Chapter 4.7.3\)](#page-17-0)**

#### 3. **Admin > Serviços > Correção do ar**

Confirmar "Efetuar correção do ar?" com "Sim". Confirmar também os subpontos a seguir. Após a conversão bem-sucedida, é exibida a mensagem de que todos os sensores foram definidos.

<span id="page-22-0"></span>Para verificar a correção do ar, efetue o passo 1. O teor de oxigênio após a medição no ponto de medição de ar deve ficar entre 20,8% e 21,1%.

#### 4.10.5 Calibração da tela de toque

Procedimentos:

#### <span id="page-22-1"></span>1. **Admin > Serviços > Calibração da tela**

## 4.11 Aba Ajuda

<span id="page-22-2"></span>Nesta seção você pode encontrar ajuda para a operação do sistema de análise de gases. Tocando na respectiva Aba, obtém as informações sobre o tema desejado.

## 4.12 Aba Contato

Aqui pode encontrar os dados de contato da Awite Bioenergie GmbH.

## <span id="page-23-0"></span>5 Troca de dados e acesso remoto

Existem diversas possibilidades para a transmissão de dados. Se a ligação é efetuada a um controle de processo através de uma ligação de barramento (e.g. Ethernet, Profibus DP, interface serial), Para mais informações, consulte o manual de instruções fornecido "Conexão de barramento e interfaces".

<span id="page-23-1"></span>O acesso remoto via navegador PV ou visualizador VNC é possível com a opção AwiRemote.

## 5.1 AwiRemote

Através da opção AwiRemote, o sistema de análise de gases estabelece automaticamente uma conexão segura para o servidor de manutenção remota da Awite, para fins de manutenção e de controle remotos, desde que exista um acesso à internet ativo. Para isso, o sistema de análise de gases deve ser conectado ao roteador do cliente, através de uma Ethernet. Assim, o equipamento abre um túnel SSH reverso para awiremote.com através do número de porta 10000 de saída. A porta 10000 deve estar liberada. Tanto a funcionalidade do acesso à internet como os custos decorrentes dos serviços de internet e da transferência de dados são de responsabilidade do cliente. A Awite rejeita qualquer responsabilidade a este respeito e não assume quaisquer custos.

Velocidade mínima do acesso à internet:

- PV-Browser: 56 kBit/s (ISDN)
- <span id="page-23-2"></span>– VNC Viewer: 256 kBit/s

## 5.1.1 Acesso remoto através do PV-Browser

O software para o acesso remoto através do PVB pode ser baixado e instalado através do seguinte endereço: [www.pvbrowser.de](http://pvbrowser.de/pvbrowser/index.php)

- 1. Depois de iniciar o PV-Browser, o seguinte endereço é introduzido na barra de endereços: **awiremote.com**:número da porta. O número da porta após ":" é composto por **40000 + número de série** . O número de série encontra-se no mostrador ou na identificação, do lado direito, no exterior do equipamento. Deve-se adicionar 40000 e o número de série. Por exemplo: Número de série **1910** > Número da porta = 4**1910**
- 2. O campo "Nome" fica em branco na janela exibida. Inserir apenas a senha: A senha pode ser obtida com o gestor de projeto / técnico de serviço ou, no caso de extravio, em <info@awite.com.br>
- 3. Pressionar LOGIN

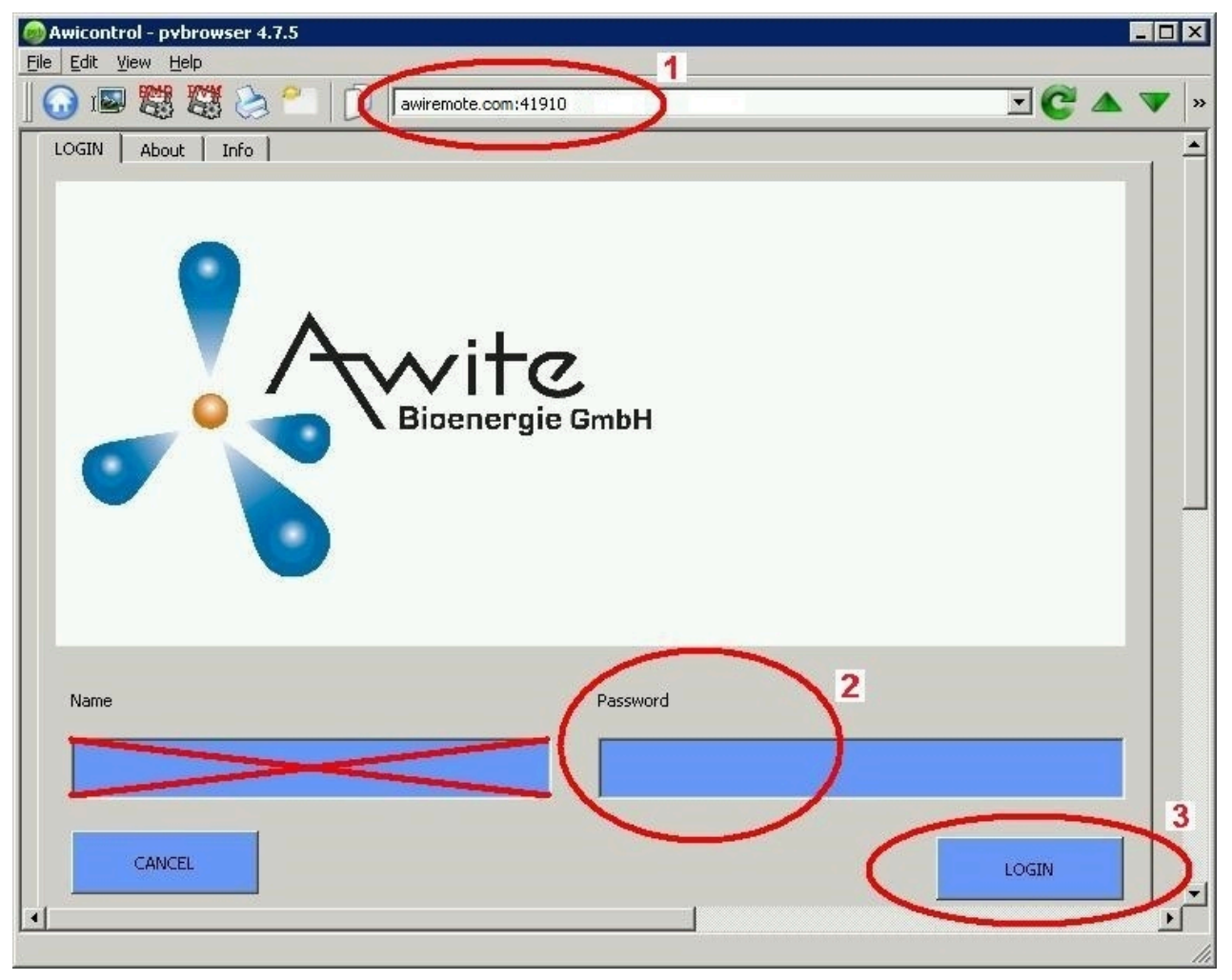

**Figura 11: Janela de entrada PV-Browser**

No Windows, é necessário "executar como Administrador" o PV-Browser. Caso não seja possível estabelecer uma ligação, verifique ou observe os seguintes aspectos:

- O sistema de análise de gás está conectado a uma ligação à internet que funciona?
- O computador dispõe de uma conexão com a internet que funciona?
- Todos os dados estão corretos e completos?
- <span id="page-24-0"></span>– Tanto o computador como o sistema de análise de gases devem ser reiniciados, se necessário!

### 5.1.2 Acesso remoto através de smartphone ou tablet

O software para o acesso remoto através de smartphone ou tablet que recomendamos é o VNC Viewer para os sistemas operacionais Android e Apple iOS. Estes aplicativos podem ser obtidos na Google Play Store, na Apple App Store e no Windows Marketplace.

Procedimentos:

- 1. Depois de iniciar o VNC Viewer, o seguinte endereço deve ser inserido na barra de endereços: **awiremote.com**:número da porta. O número da porta após ":" é composto por **30000 + número de série** . O número de série encontra-se no mostrador ou na identificação, do lado direito, no exterior do equipamento. Deve-se adicionar 30000 e o número de série. Por exemplo: Número de série **1910** > Número da porta = 3**1910**
- 2. Inserir nome: O nome pode ser escolhido pelo usuário. Exemplo: Análise de gás
- 3. Iniciar a ligação com Connect
- 4. Inserir senha: A senha pode ser obtida com o gestor de projeto/técnico responsável ou, no caso de extravio, em [info@awite.com.br.](info@awite.com.br) Se a opção "Salvar senha" estiver selecionada, basta inserir a senha que será solicitada mais à frente uma única vez.

Caso não seja possível estabelecer uma ligação, verifique ou observe os seguintes aspectos:

- O sistema de análise de gases está conectado a uma conexão à Internet que funciona?
- O smartphone/tablet dispõe de uma conexão com a internet que funciona?
- O aplicativo correto foi instalado?
- Todos os dados estão corretos e completos?
- Se necessário, reinicie o smartphone/tablet, bem como o sistema de análise de gases!

#### **Aviso:**

<span id="page-25-0"></span>Apenas um só usuário pode estar conectado. Se já existir uma ligação para outro usuário, não é possível estabelecer uma nova ligação. Isso só é possível depois que aquela conexão for encerrada.

### 5.1.2.1 Procedimentos com o VNC Viewer (Google e Apple)

- 1. Depois de iniciar o VNC Viewer, o seguinte endereço deve ser inserido na barra de endereços: **awiremote.com**:número da porta. O número da porta após ":" é composto por **30000 + número de série** . O número de série encontra-se no mostrador ou na identificação, do lado direito, no exterior do equipamento. Deve-se adicionar 30000 e o número de série. Por exemplo: Número de série **1910** > Número da porta = 3**1910**
- 2. Inserir nome: O nome pode ser escolhido pelo usuário. Exemplo: Análise de gás
- 3. Iniciar a conexão com "Connect"
- 4. Inserir senha: A senha pode ser obtida com o gestor de projeto/técnico responsável ou, no caso de extravio, em [info@awite.com.br.](info@awite.com.br) Se a opção "Salvar senha" estiver selecionada, basta inserir a senha que será solicitada mais à frente uma única vez.

## <span id="page-26-0"></span>5.2 Fazer download – Atualizar através do dispositivo USB

Procedimentos:

- 1. **Admin > Definições > Dispositivo USB**
- 2. **Conectar dispositivo USB**

(na respectiva entrada do lado direito do equipamento)

#### **Botão "Download":**

Com este botão, os dados registrados na análise de gás podem ser transferidos para um dispositivo USB. O processo de cópia é iniciado ao pressionar o botão "Download", a seta que aponta para a esquerda fica verde, indicando o sentido da cópia, e surge uma animação. Por favor aguarde até à conclusão do procedimento antes de remover o dispositivo USB. Os dados copiados para o dispositivo USB podem ser abertos e analisados com o programa "AwiView". Mais informações sobre o programa AwiView estão disponíveis na internet em [www.awite.com.br](https://www.awite.com.br) .

#### **Botão "Atualizar":**

Com este botão, é possível transferir uma atualização de software para a análise de gás por meio de um dispositivo USB preparado. O processo de cópia é iniciado ao pressionar o botão "Atualizar", a seta que aponta para a direita fica verde, indicando o sentido da cópia, e surge uma animação. Por favor aguarde até à conclusão do procedimento antes de remover o dispositivo USB. Depois, o equipamento deve ser reiniciado com "Desligar" ().

## <span id="page-26-1"></span>5.3 Limites de alarme

Os limites de alarme servem para desencadear uma reação automática no caso de ser excedido o limite superior ou inferior de valores-limite configuráveis (p. ex. comutação de um relé). Nos sistemas de análise de gases em que é possível definir um limite de alarme superior ou inferior para determinados valores-limite, as opções de configuração para o respectivo sensor estão disponíveis em **Admin > Definições de especialistas**. Ao selecionar os respectivos limites de alarme (e.g. "Limite superior H2S ponto de medição 2" ou "Limite inferior CH<sup>4</sup> ponto de medição da central de cogeração") é possível inserir o limite de alarme desejado em um menu pop-up.

Para ver se um limite de alarme foi atingido, é possível ler o estado em "Valores atuais" ([Chapter 4.5\)](#page-12-1) e "Histórico" [\(Chapter 4.6\)](#page-12-2) . É exibido um código do estado ([Fig.](#page-27-0) 12) de acordo com o valor medido com o seguinte significado:

- !A0 > nenhum limite de alarme atingido
- !A1 > limite de alarme principal atingido
- !A2 > limite de alarme prévio atingido

Exemplo ([Fig.](#page-27-0) 12) limites de alarme em todos os pontos de medição:

- Pré-alarme quando  $O_2 > 0.25$  %
- Alarme principal quando  $O_2 > 0.5$  %

<span id="page-27-0"></span>

|               | Recent Values   History   Admin   Help   Contact  <br><b>State</b> |                   |                |                |  |  |  |  |  |  |  |
|---------------|--------------------------------------------------------------------|-------------------|----------------|----------------|--|--|--|--|--|--|--|
|               | Values   Settings   Extended Settings                              |                   |                |                |  |  |  |  |  |  |  |
| 2411          | Meas. point 3<br>Meas. point 1<br>Meas. point 2                    |                   |                |                |  |  |  |  |  |  |  |
|               | CH4 (% Vol.)                                                       | 53.9(08.40)       | 56.1(08.47)    | 56.4(08:54)    |  |  |  |  |  |  |  |
|               | O2 (% Vol.)                                                        | $0.57(08:40)!$ A1 | 0.36(08:47)!A2 | 0.05(08:54)!A0 |  |  |  |  |  |  |  |
|               | CO2 (% Vol.)                                                       | 43.3(08:40)       | 44.4(08:47)    | 44.8(08:54)    |  |  |  |  |  |  |  |
| <b>ERRORS</b> | $H2$ (ppm)                                                         | 147(08:42)        | 82(08:49)      | 40(08:56)      |  |  |  |  |  |  |  |
|               | H2S hi (ppm)                                                       | 429(08:44)        | 128(08:52)     | 69(08:57)      |  |  |  |  |  |  |  |
|               |                                                                    |                   |                |                |  |  |  |  |  |  |  |

**Figura 12: Limites de alarme de estado**

# <span id="page-28-0"></span>6 Segurança das informações e proteção de dados

## <span id="page-28-1"></span>6.1 Proteção contra perda de dados

#### Perda de dados

As configurações específicas do dispositivo, as configurações específicas do usuário, os dados de calibração, o histórico de mensagens e o histórico de valores medidos ficam armazenados no dispositivo. Esses dados podem ser perdidos em caso de defeito do cartão de memória.

#### Segurança

O usuário pode fazer o backup dos dados por meio de download.

#### Restauração

<span id="page-28-2"></span>Os dados armazenados em backup pelo usuário ou os dados no momento da última manutenção do dispositivo podem ser disponibilizados para upload pela Awite, se necessário.

## <span id="page-28-3"></span>6.2 Proteção contra uso indevido

## 6.2.1 Princípios gerais de proteção

#### Linux embarcado

Os sistemas analisadores de processo da Awite são operados com um Linux embarcado específico da Awite, que contém apenas os módulos de software de código aberto necessários. Não é necessário instalar nenhum usuário de desktop e nenhum pacote de software de desktop. O Linux é baseado no Yocto Project/OpenEmbedded. Normalmente, nenhum software de antivírus é necessário ou instalado em tais sistemas, como é o caso aqui.

#### Modificação do software

A única maneira de modificar o firmware do dispositivo é usando um pendrive USB ou o login SSH/SCP (porta de rede 22). A proteção contra vírus também é feita pelo formato diferente de dados binários do Linux e pela arquitetura diferente da CPU (ARM 7) em comparação com os PCs normais. Outros malwares podem ser instalados deliberadamente depois do login como "root", por meio da porta de rede 22 (SSH) na rede local. A Awite não fornece a senha de root e o acesso remoto via internet tem proteção especial.

## <span id="page-28-4"></span>6.2.2 Controle de acesso no local

A comunicação direta com o dispositivo só é possível por meio da interface de usuário da tela sensível ao toque. As configurações importantes são protegidas por uma senha (nível de usuário).

## <span id="page-29-0"></span>6.2.3 Proteção de acesso pela rede local

Se a senha de root for conhecida e o acesso for irrestrito na rede local, o sistema poderá, em princípio, ser manipulado e outros sistemas na rede poderão ser acessados a partir deste sistema.

<span id="page-29-1"></span>O operador é responsável pela proteção da rede local. Dependendo do ambiente de rede, o acesso pode ser restrito por meio de um switch de rede gerenciado, por exemplo.

## 6.2.4 Proteção de acesso pela internet

Quando conectado a uma rede com conexão à internet, o dispositivo estabelece um túnel seguro para o servidor de manutenção remota awitemote.awite.de. Esse é um túnel SSH reverso e semiaberto. O dispositivo se conecta ao servidor depois da autenticação. O respectivo dispositivo só pode ser acessado por meio do servidor usando portas de rede específicas do dispositivo.

### Porta SSH

O acesso via SSH (porta 22) representa uma ameaça em potencial. Portanto, esse acesso fica bloqueado no lado do servidor, com exceção do túnel SSH da rede da Awite Langenbach.

#### outras portas

Caso contrário, somente algumas portas necessárias são habilitadas para acesso por meio do túnel SSH (navegador PV 5051 e 5053, VNC 5900 e 5901). Os respectivos serviços permitem apenas opções de intervenção limitadas, por meio da interface do usuário. O acesso é protegido por senhas específicas do dispositivo. Para configurações importantes, como no caso de acesso local, é necessário fazer uma autenticação adicional.

<span id="page-30-1"></span><span id="page-30-0"></span>O seguinte capítulo visa ajudar na apuração das causas de um determinado erro e fornecer as informações necessárias para sua resolução.

## 7.1 Erro na unidade de controle (tela de toque) ou na transmissão dos valores medidos

No caso de erros na unidade de controle e/ou na transmissão dos valores medidos para equipamentos externos, inicie a pesquisa de erros através da seguinte lista de verificação:

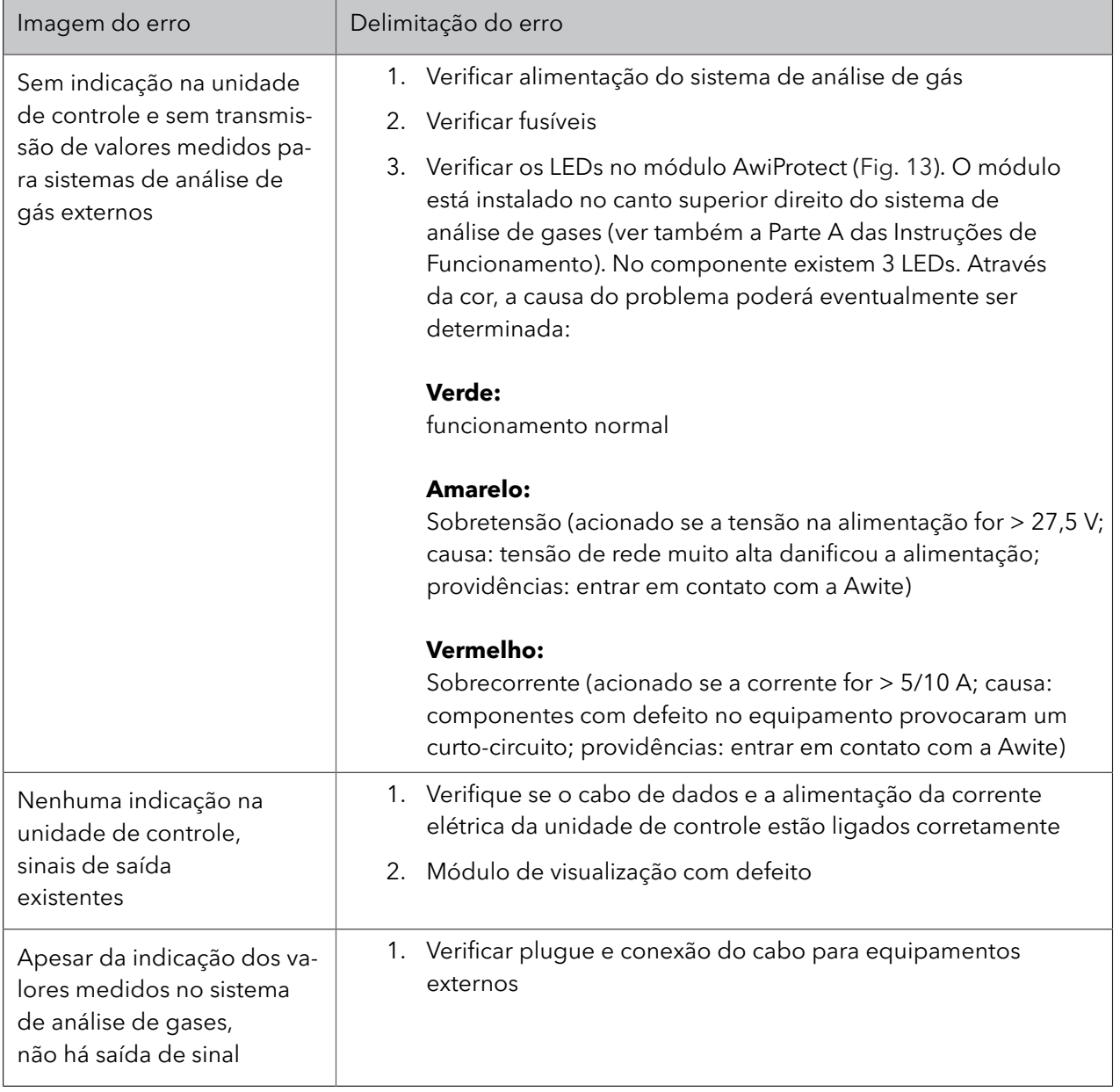

### **Tabela 1: Erro na unidade de controle – Transmissão de valores medidos**

<span id="page-31-0"></span>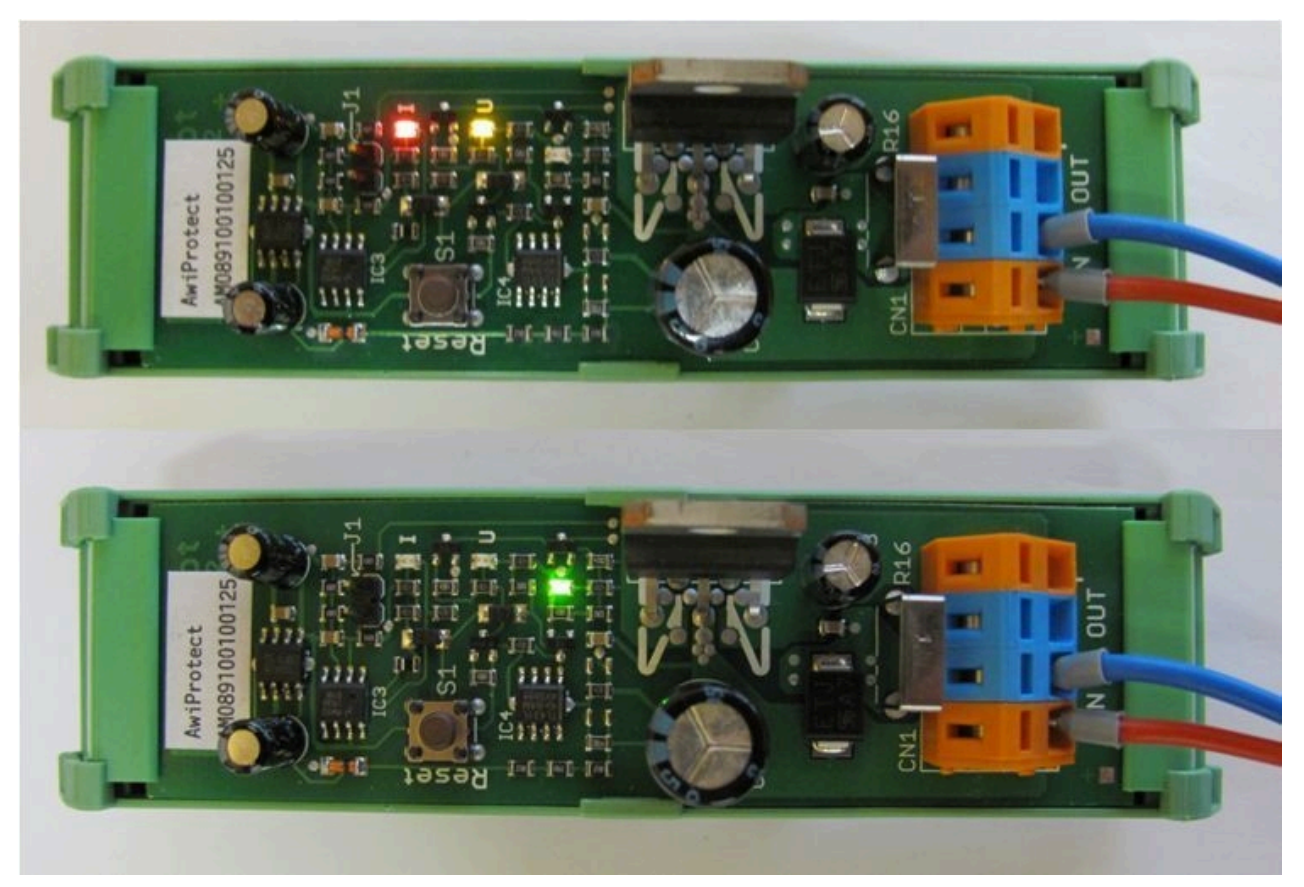

**Figura 13: Módulo AwiProtect com LEDs que indicam o estado operacional atual**

## <span id="page-32-0"></span>7.2 Mensagens de erro do sistema

No caso de ocorrerem erros do sistema, estes são exibidos através de mensagens de erro. Existem três tipos de erros, que são indicados através de um botão do lado esquerdo da tela:

- Erros atuais e não confirmados (botão vermelho)
- Erros atuais e confirmados (botão laranja)
- Erros não atuais e não confirmados (botão amarelo)

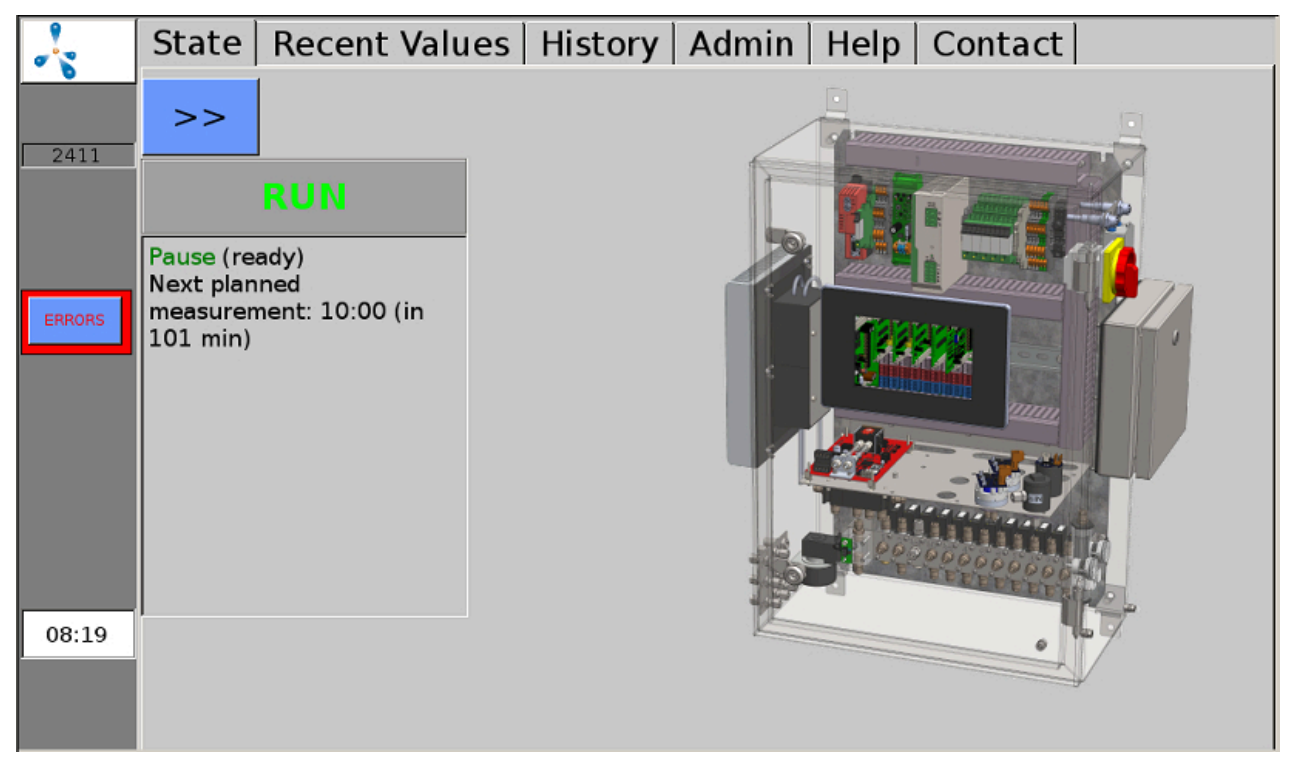

**Figura 14: Erros atuais e não confirmados (botão vermelho) são exibidos na margem esquerda da imagem**

Ao pressionar o botão, a janela do erro é exibida. Aqui os erros detalhados podem ser visualizados, clicando no nome sublinhado. Ao clicar na palavra "Conf." é possível confirmar os erros individuais, com "Confirmar tudo" é possível confirmar todos os erros. Com "Fechar" é fechada a janela do erro.

Se o sistema de análise de gás não for capaz de determinar a eliminação do erro, é necessário "eliminar" adicionalmente o erro após a confirmação.

Se ignorar o erro durante algum tempo, segue-se uma solicitação repetida na tela. Alguns erros poderão continuar a surgir depois de terem sido conformados, enquanto estiverem atuais.

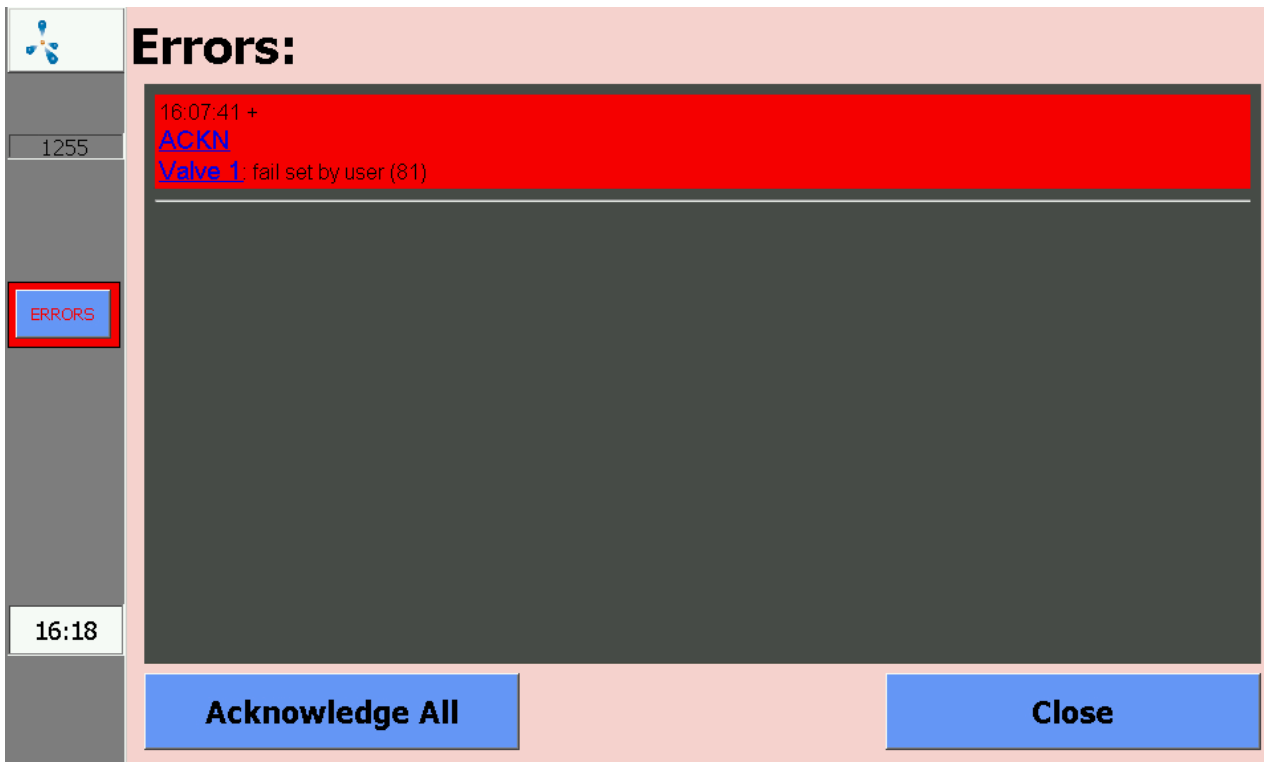

<span id="page-33-0"></span>**Figura 15: A janela de erro exibe uma lista de erros ocorridos**

## 7.2.1 Lista das possíveis mensagens de erro do sistema

**Tabela 2: Lista das possíveis mensagens de erro do sistema com breve descrição do erro, possíveis causas e instruções para a contenção ou eliminação do erro**

| $N^{\circ}$ GA | $N^{\circ}$<br><b>BUS</b> | Texto do er-<br>ro                                                      | <b>Breve descri-</b><br>ção                          | <b>Causas possíveis</b>                                                                | Delimitação ou elimina-<br>ção                                                                   |  |  |
|----------------|---------------------------|-------------------------------------------------------------------------|------------------------------------------------------|----------------------------------------------------------------------------------------|--------------------------------------------------------------------------------------------------|--|--|
|                | 9999                      | Sinal muito<br>alto                                                     | Sensor atingiu o<br>sinal máximo                     | Sensor fornece um sinal<br>muito alto<br>ou está assinalando um<br>erro                | Valor medido superior ao<br>intervalo de medição do<br>sensor                                    |  |  |
| 7              | -9995                     | Erro geral (7)                                                          | Erro geral                                           | Objeto correspondente<br>não funciona corretamen-<br>te ou está assinalando um<br>erro | Por favor, contate o De-<br>partamento de Assistência<br>Técnica                                 |  |  |
| 13             | -9989                     | Tempo limi-<br>te: Esvazia-<br>mento de-<br>morou muito<br>tempo $(13)$ | Tempo limite:<br>Esvaziamento<br>muito demora-<br>do | Bomba com defeito ou<br>vazamentos no sistema                                          | Verificar bomba quanto à<br>funcionalidade e o sistema<br>quanto à existência de va-<br>zamentos |  |  |

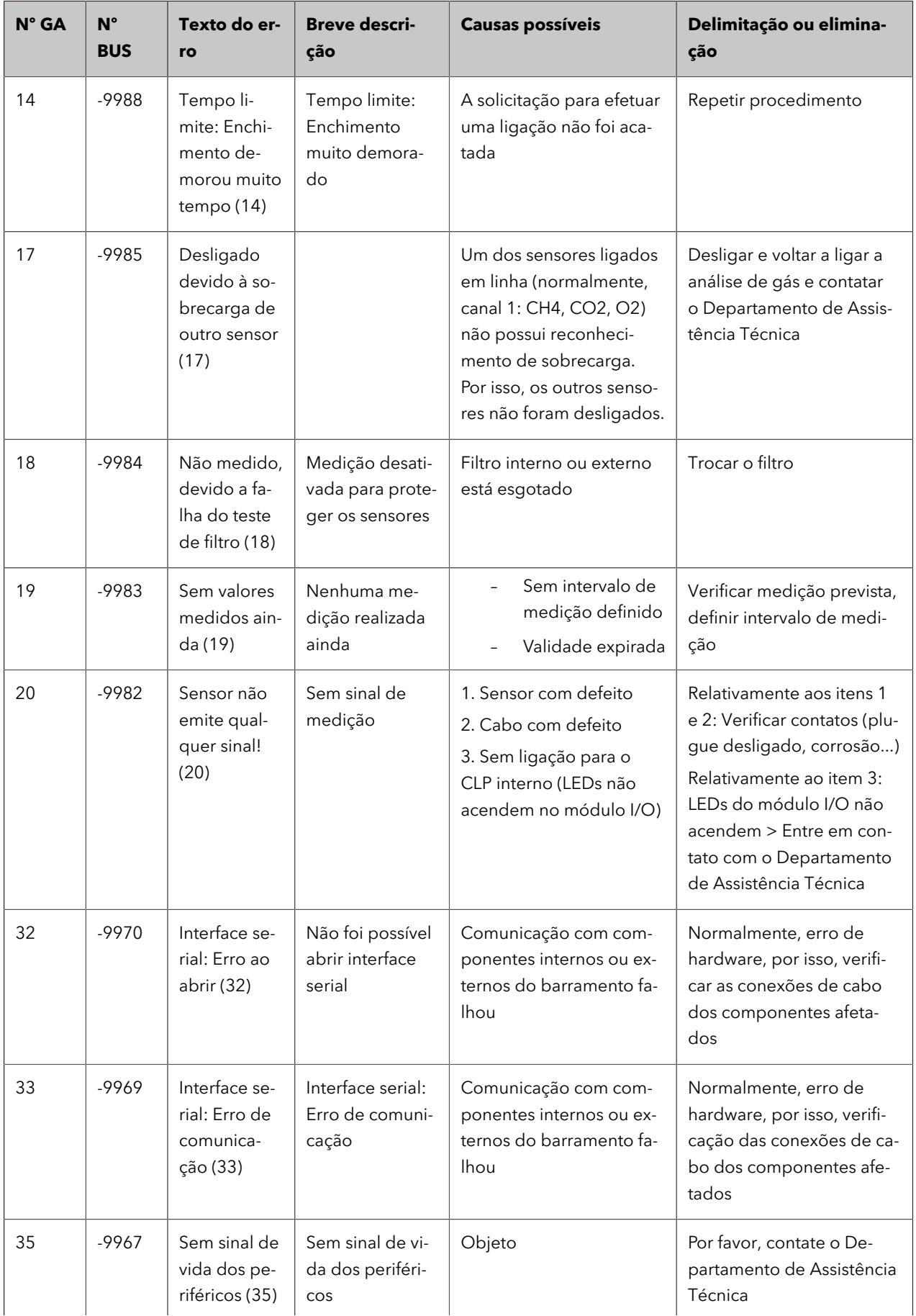

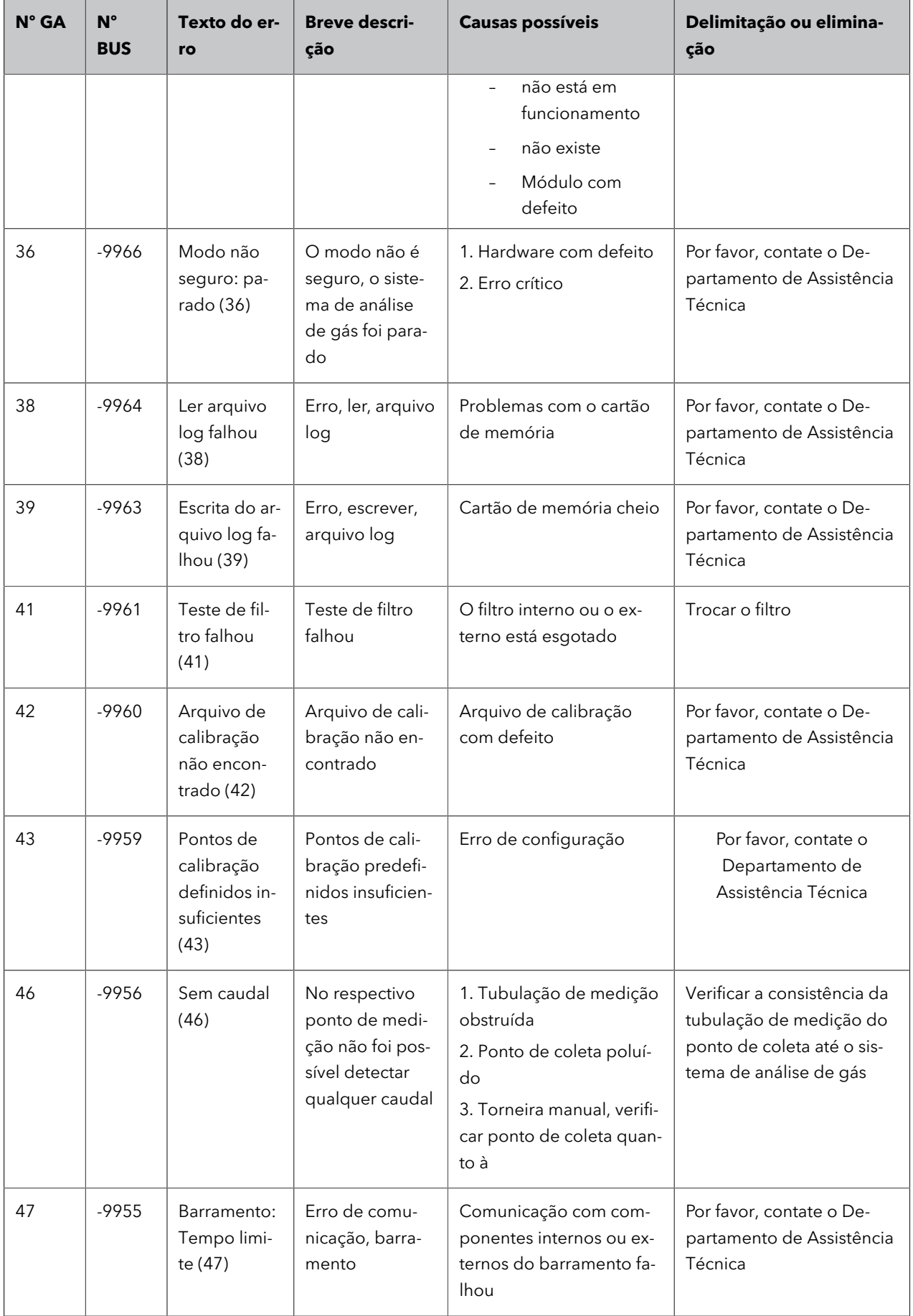

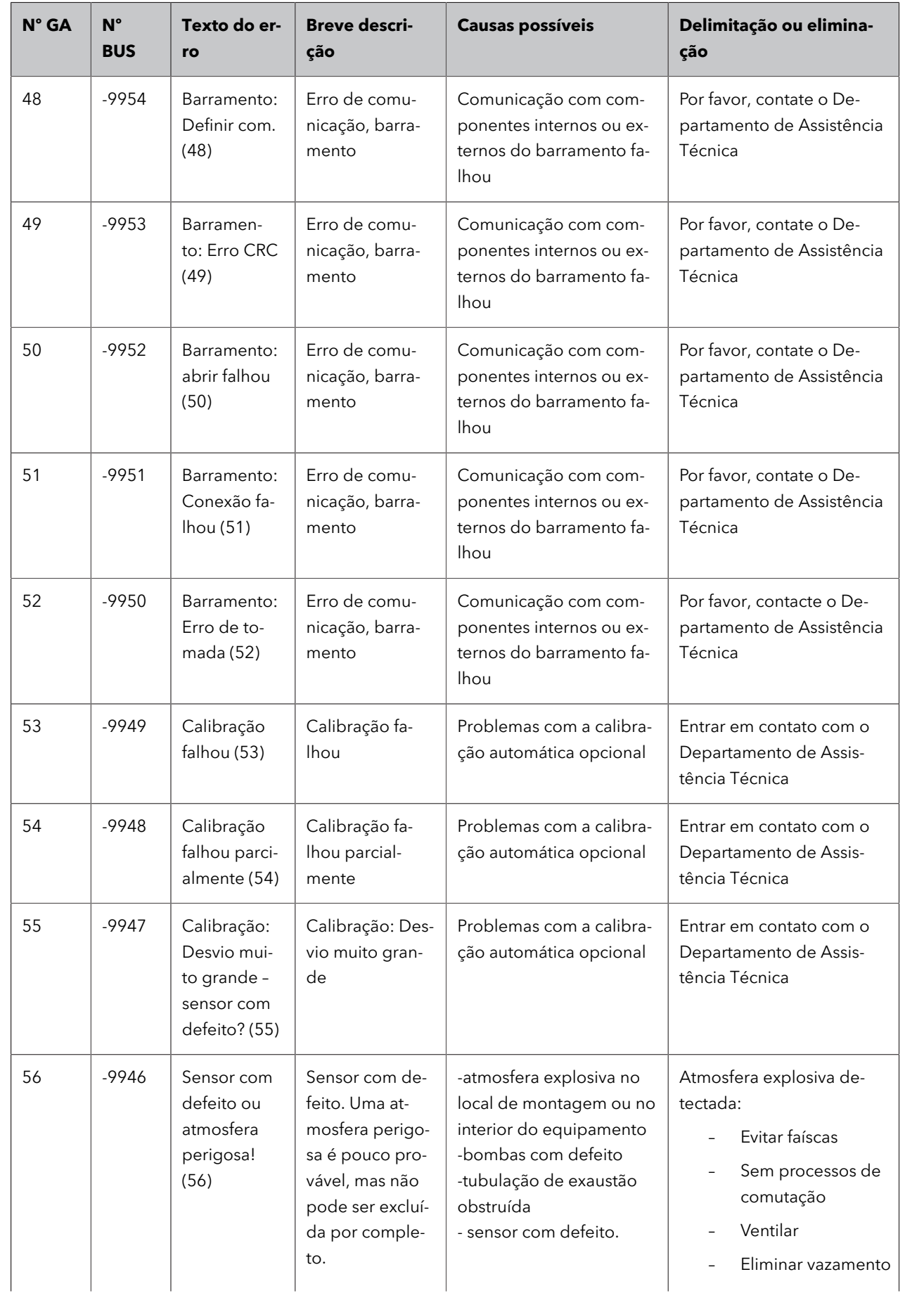

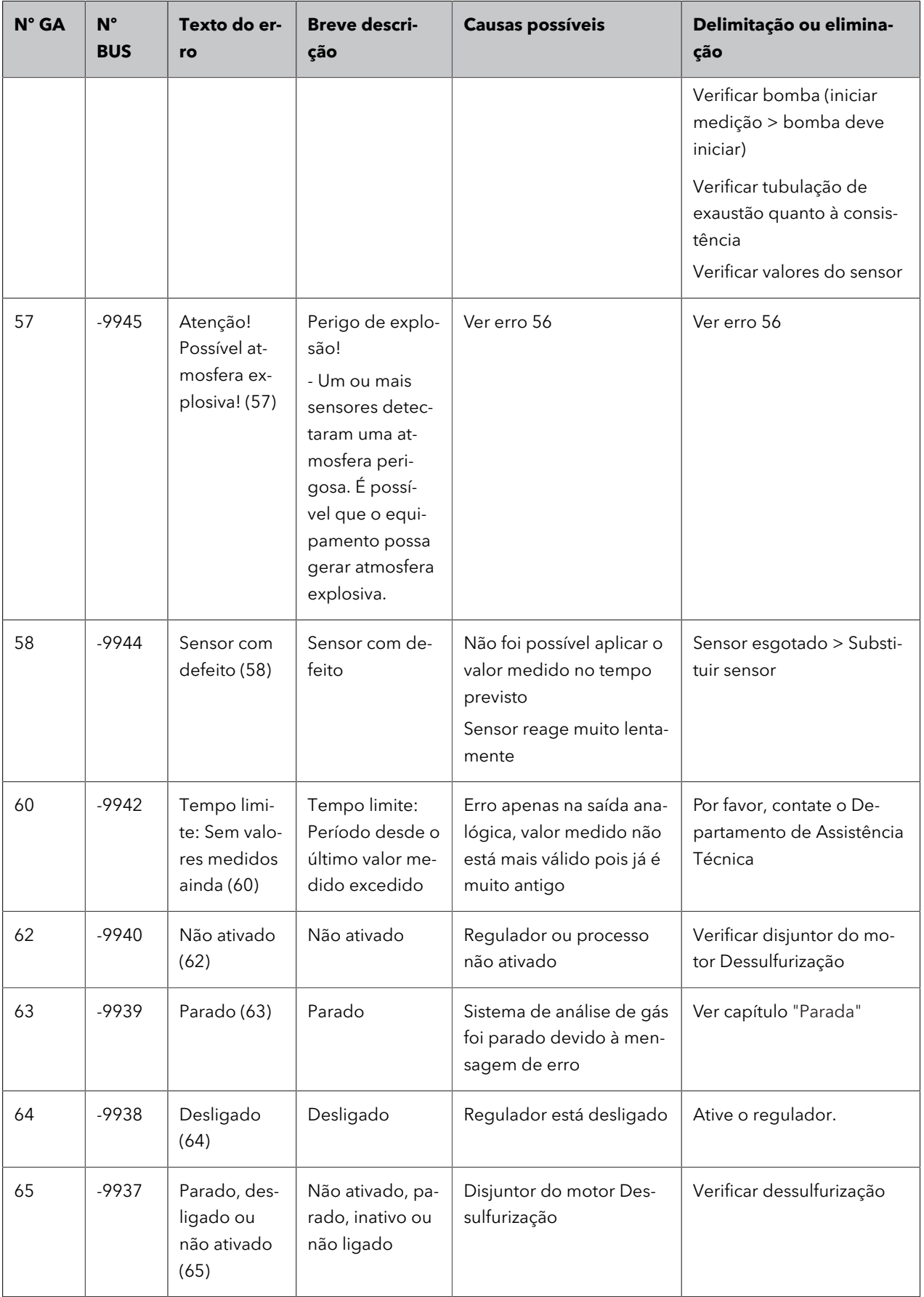

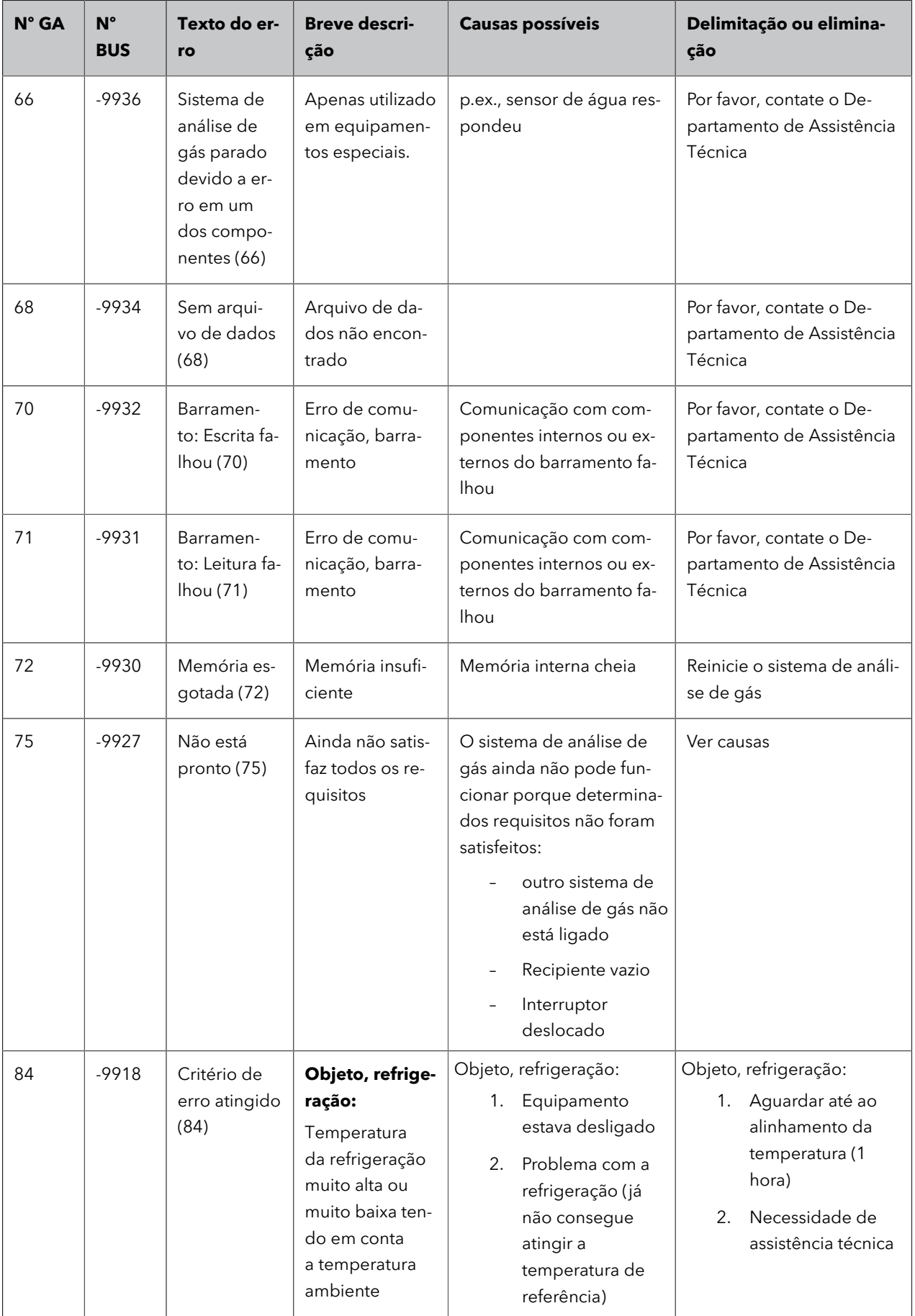

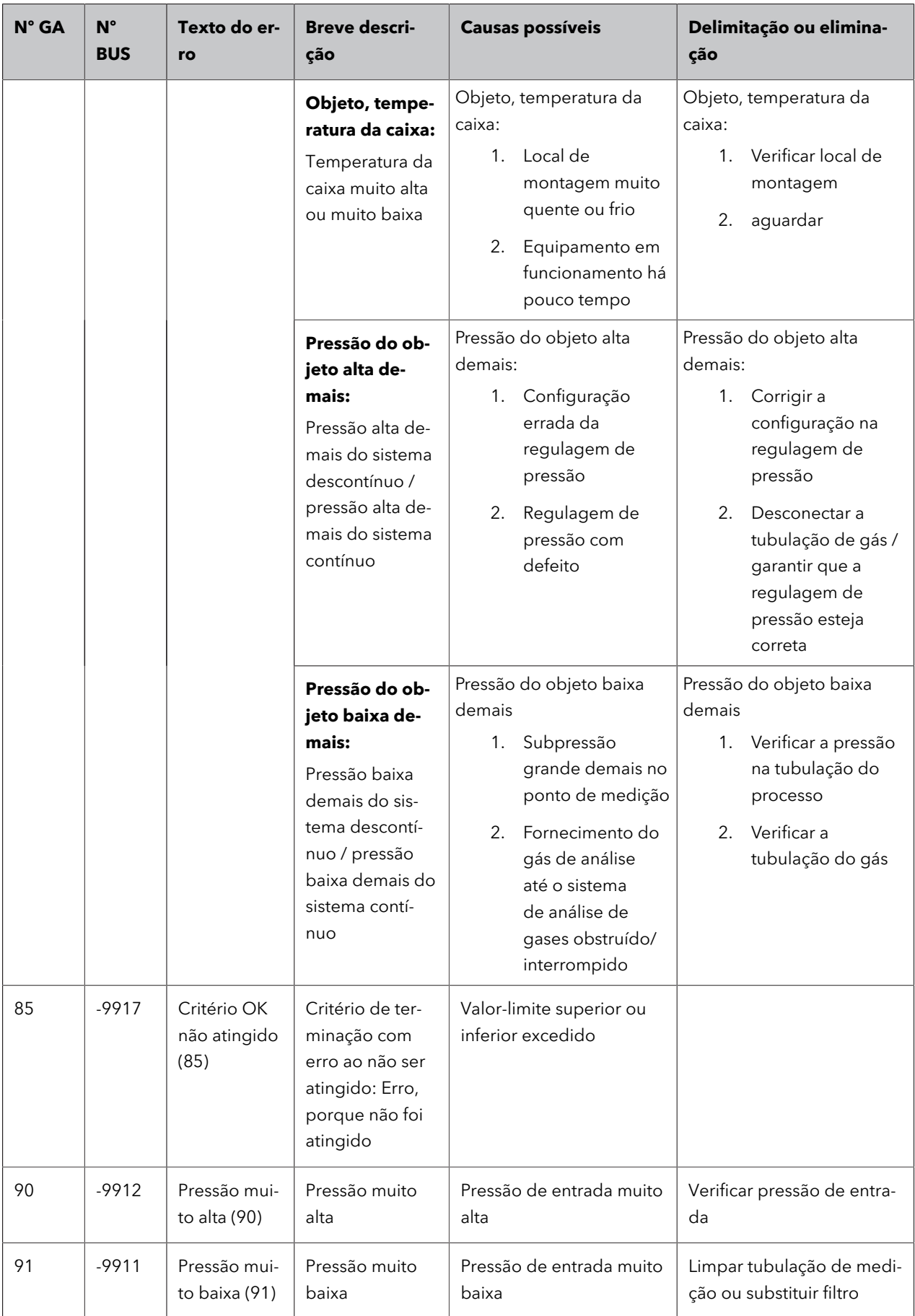

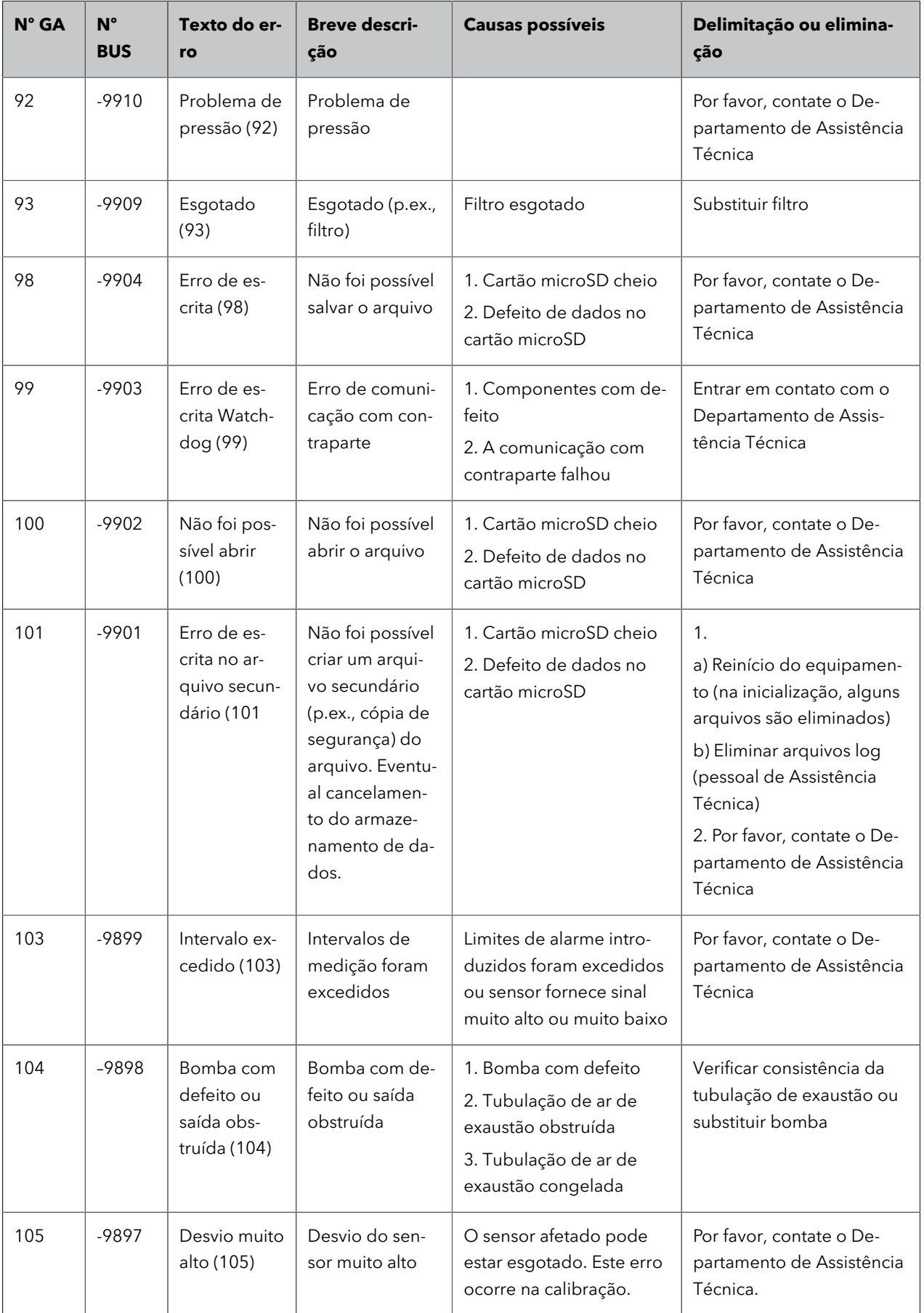

# <span id="page-41-0"></span>7.3 Erro no sensor multigás InfraFRED

O sensor multigás InfraFRED contém LEDs [\(Fig.](#page-41-1) 16) que mostram o estado atual ("Tab. [3: Lista de](#page-41-2) estados do sensor multigás [InfraFRED"](#page-41-2)) do sensor. Aqui também podem ser transmitidos erros.

<span id="page-41-1"></span>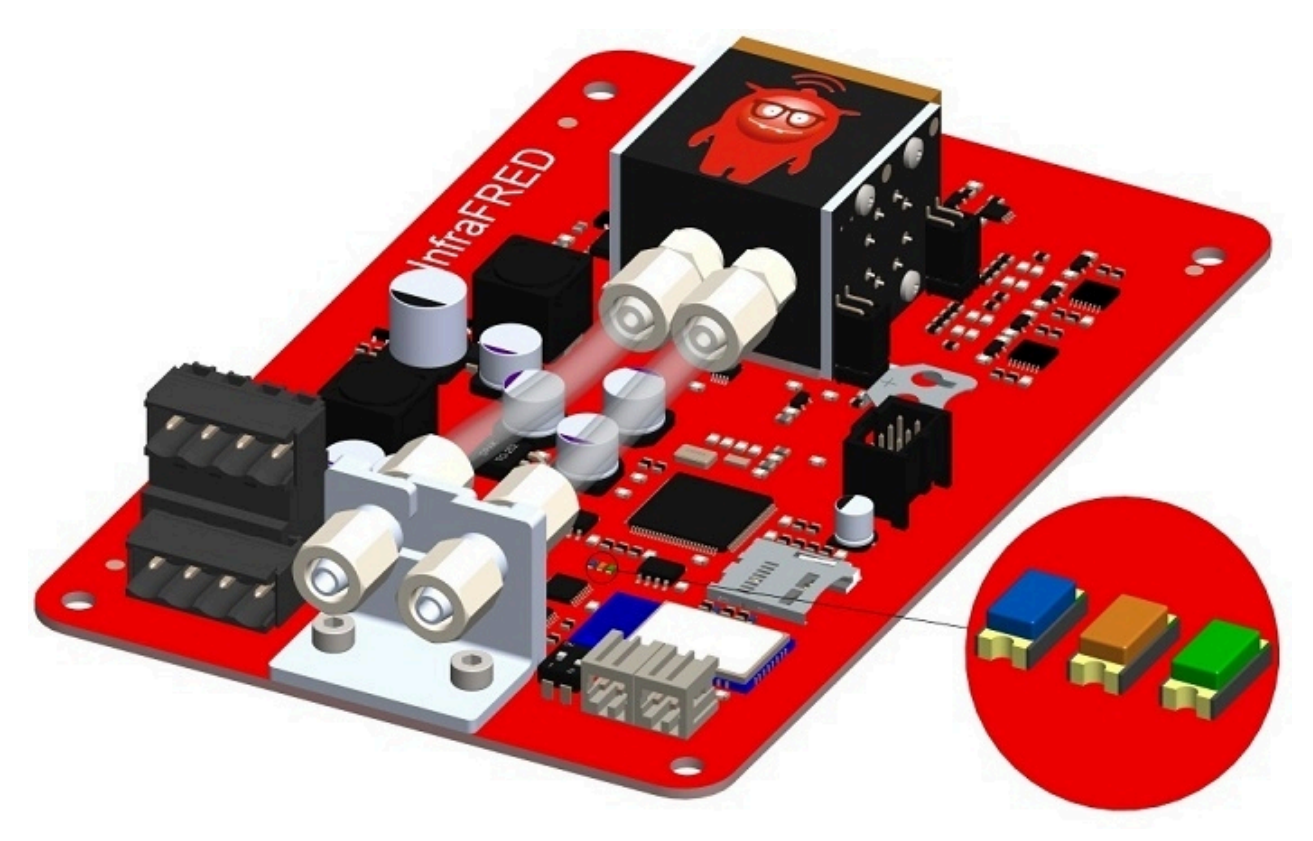

**Figura 16: LEDs de estado do sensor multigás InfraFRED**

### **Tabela 3: Lista de estados do sensor multigás InfraFRED**

<span id="page-41-2"></span>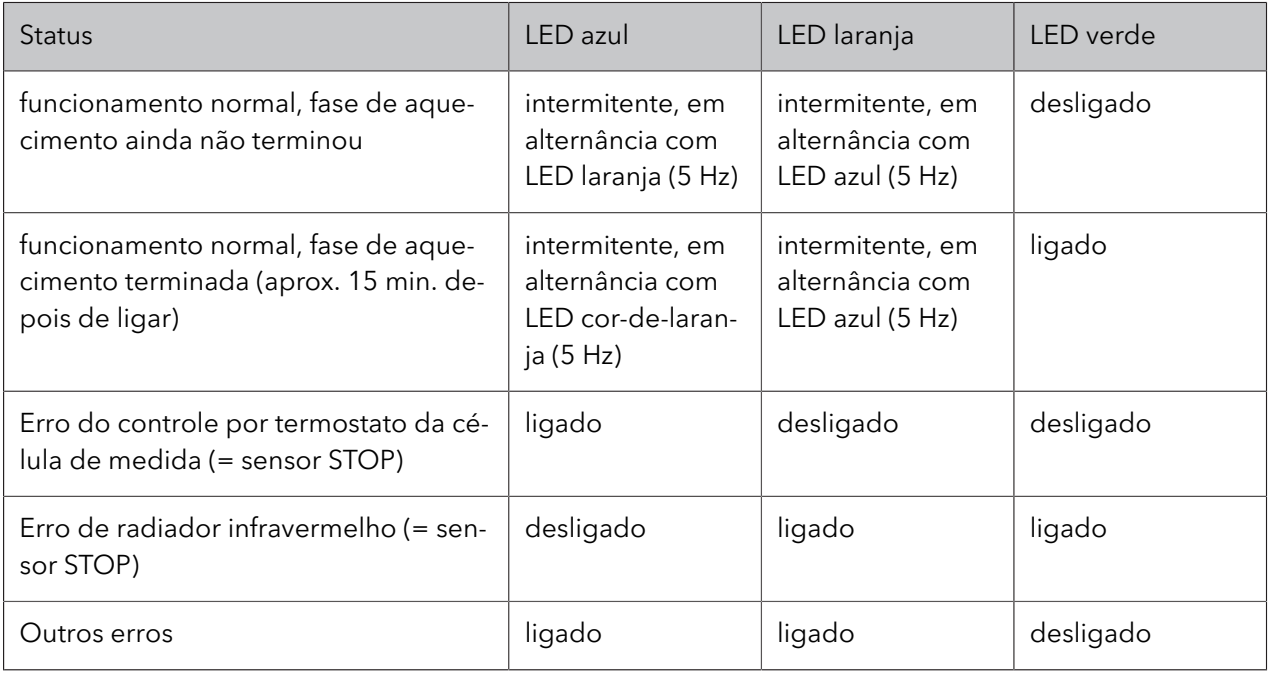

<span id="page-42-0"></span>Os sistemas de análise de gases da Awite são construídos de forma modular e podem ser equipados com inúmeras opções. A seguir, estão disponíveis informações sobre as opções especiais para o seu sistema de análise de gases.

## <span id="page-42-1"></span>8.1 Pacote combinado de dessulfurização microbiológica AwiDESULF

<span id="page-42-2"></span>A seguir, está disponível uma descrição da opção de pacote combinado de dessulfurização microbiológica AwiDESULT, ou seja, fornecimento regulado de ar ou oxigênio para dessulfurização, com a opção da definição individual de diferentes componentes da instalação ou do biorreator.

## 8.1.1 **Estrutura do AwiDESULF**

<span id="page-42-3"></span>Ver Parte A das instruções de funcionamento.

## 8.1.2 Funcionamento do AwiDESULF

O sistema de análise de gases da Awite pode ser utilizado com esta opção para a dessulfurização microbiológica de biogás. Nisso é definido que ar ou oxigênio puro seja introduzido no reservatório ou no compartimento de gás do biorreator da instalação de biogás. Nos compartimentos de gás existem bactérias que com a ajuda de oxigênio, oxidam o sulfureto de hidrogênio até obter enxofre nativo. As variáveis reguladas são o teor de oxigênio e de sulfureto de hidrogênio no respectivo componente da instalação. Através desta regulação, a quantidade atual de gás produzida é tida em conta, evitando assim uma sub/sobredosagem de oxigênio, com as respectivas consequências negativas.

## <span id="page-42-4"></span>8.1.3 Regulação automática do fornecimento de ar com regulador PI e regulador Fuzzy

A regulação da quantidade de ar que deve ser fornecida baseia-se no teor de oxigênio e de sulfureto de hidrogênio no biogás. Para isso, o sistema de análise de gases deve estar equipado com um sensor de oxigênio. Se o ar é fornecido para vários reservatórios, recomenda-se que cada biorreator seja equipado com um ponto de medição. Assim, o fornecimento de ar para cada reservatório é regulado de forma individual. A regulação efetua-se através de uma ou várias saídas do Regulador PI, em conjunto com um regulador Fuzzy [\(Chapter 4.7.2\)](#page-15-2).

## <span id="page-43-0"></span>8.1.4 Regulação manual do fornecimento de ar do AwiDESULF

## A ATENÇÃO

Os monitoramentos podem ser desligados quando o funcionamento estiver em modo manual. Como resultado, pode entrar oxigênio demais no processo com a injeção de ar opcional/dosagem de oxigênio (AwiDESULF), o que pode causar uma atmosfera explosiva. Por isso, o sistema de análise de gases deve funcionar no modo automático. O operador da instalação é responsável por todas as definições manuais, sobretudo pelo cumprimento do limite superior de oxigênio.

Em determinados modos operacionais, deve ser utilizada a regulação manual do fornecimento de ar em vez da automática.

Exemplo 1:

Modo de inicialização de uma instalação de biogás, quando a central de cogeração funciona apenas parcialmente e os valores medidos do ponto de medição da central de cogeração são utilizados para a regulação da injeção de ar

Exemplo 2: Sensor de oxigênio com defeito.

No caso de uma regulação manual, 0,5 a 1% da quantidade de biogás deve ser fornecida sob a forma de ar. O caudal de ar pode ser consultado na tabela a seguir. Solicitar o caudal de ar à Awite em caso de desvios na contrapressão.

### **Tabela 4: Caudal de ar a 25 mbar de contrapressão (pressão de abertura da válvula de retenção) e com uma frequência de rede de 50 ou 60 Hz.**

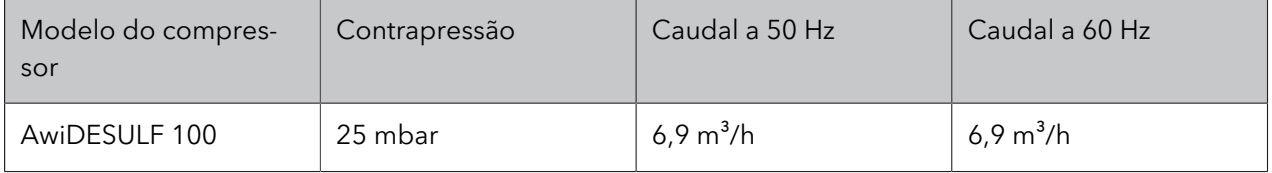

### **Tabela 5: Caudal de ar a 25 mbar de contrapressão (pressão de abertura da válvula de retenção) e com uma frequência de rede de 50 ou 60 Hz.**

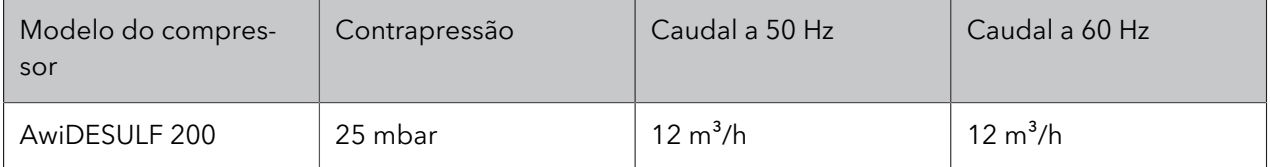

### **Tabela 6: Caudal de ar a 25 mbar de contrapressão (pressão de abertura da válvula de retenção) e com uma frequência de rede de 50 ou 60 Hz.**

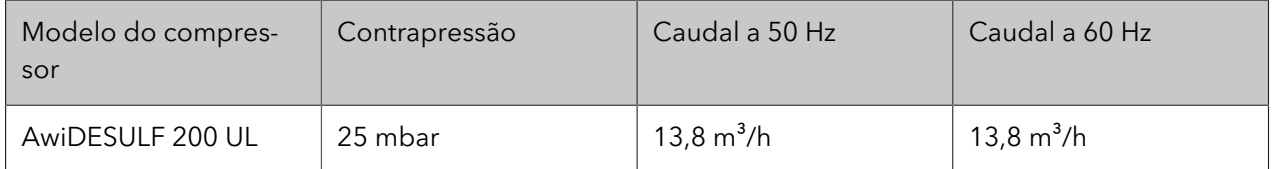

### **Tabela 7: Caudal de ar a 25 mbar de contrapressão (pressão de abertura da válvula de retenção) e com uma frequência de rede de 50 ou 60 Hz.**

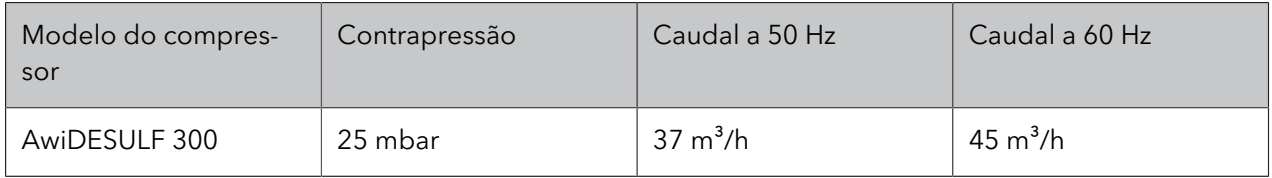

### **Tabela 8: Caudal de ar a 25 mbar de contrapressão (pressão de abertura da válvula de retenção) e com uma frequência de rede de 50 ou 60 Hz.**

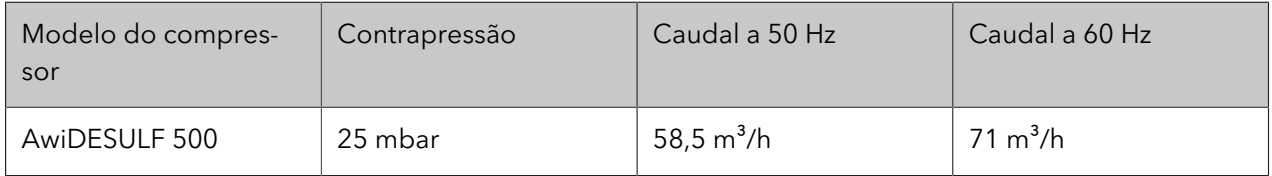

### **Tabela 9: Caudal de ar a 25 mbar de contrapressão (pressão de abertura da válvula de retenção) e com uma frequência de rede de 50 ou 60 Hz.**

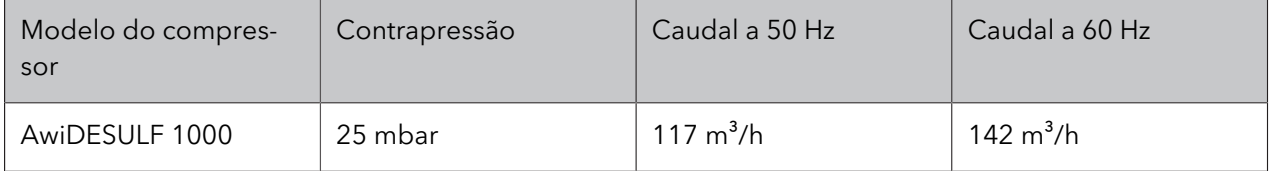

A quantidade de ar ou oxigênio fornecido é infinitamente variável. Realizar as definições correspondentes na aba **Admin > Regulador** .

Para isso, pressione o botão "**Man**" na margem direita da tela. Ao selecionar o campo numérico agora exibido, é possível inserir um valor de 1 a 100%.

100% significa: A válvula para o ponto de fornecimento fica aberta 100% do tempo máximo de comutação possível. O tempo máximo de comutação possível de uma válvula baseia-se no número de pontos de fornecimento existente no sistema. O **intervalo base de 100 segundos** é distribuído pelos pontos de fornecimento de ar (=válvulas), uma vez que apenas um ponto de fornecimento de cada vez é alimentado com ar pelo compressor.

No caso de instalações com um ponto de fornecimento, o tempo de abertura máximo por válvula é de 100 segundos. No caso de dois pontos de fornecimento, o tempo de abertura máximo por válvula é reduzido para 50 segundos, no caso de três pontos de fornecimento, para 33 segundos por ponto de fornecimento, etc.

#### **Exemplo:**

Se desejar uma injeção em uma instalação com três pontos de fornecimento, p.ex., de 33% da quantidade máxima de ar possível distribuída uniformemente pelos pontos de fornecimento, a configuração deve ser a seguinte:

regulador 1: 33%, regulador 2: 33%, regulador 3: 33%.

Neste exemplo, cada válvula se desliga por aprox. 11 segundos a cada 100 segundos

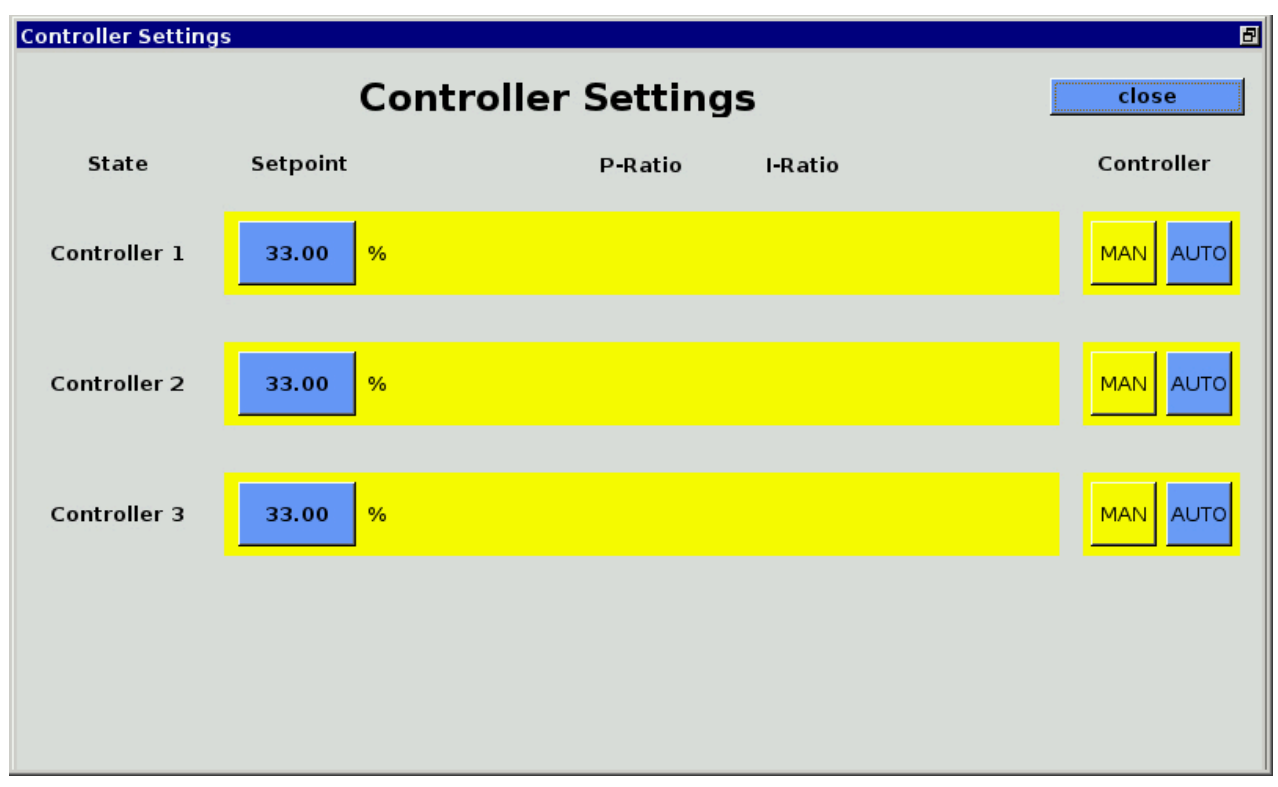

<span id="page-45-0"></span>**Figura 17: Admin > Regulador, regulação manual do fornecimento de ar**

## 8.2 Caudalímetro AwiFLOW

O caudalímetro de massa térmica AwiFLOW transmite os valores de análise não corrigidos para a atual temperatura **Temp** (em °C) e o atual fluxo **Funkomp** (em m<sup>3</sup>/h) para o sistema de análise de gases. Esses valores são avaliados e corrigidos no sistema de análise de gases. A partir da temperatura **Temp** (em °C) é obtida a umidade absoluta **H2O** (em Vol %) . O fluxo **F unkomp** (em m³/h) não corrigido é convertido nas condições padrão para biogás seco (estado de referência 0°C/1013mbar) **Fdry** (em Nm<sup>3</sup>/h). Um valor CH4 medido e a umidade absoluta servem como base do cálculo. O volume corrigido **Vdry** (em m<sup>3</sup>) é formado a partir da integração do caudal corrigido.

Também existe a possibilidade de calcular e exibir um fluxo de energia Psn (em KW), um contador de energia Esn (em KWh) e o valor energético médio Hsn (em KWh/m<sup>3</sup>).

Todos os valores se relacionam aos estados de referência do Awite Standard de acordo com a norma DIN 51857:1995:

- Valor energético (100% CH4): 11,06 kWh/m<sup>3</sup>
- Pressão de referência do volume de gás: 1013 mbar
- Temperatura de referência do volume de gás: 0 °C
- Temperatura de referência da combustão: 25 °C

Outros estados de referência e quantidades de medição estão disponíveis, mediante pedido.

O volume e o contador de energia podem ser redefinidos da seguinte forma:

Procedimentos:

- 1. **Admin > Nível de usuário > Entrada "300"** ([Chapter 4.7.3](#page-17-0))
- <span id="page-46-0"></span>2. **Admin > Definições de especialistas > redefinir todos os contadores**

## 8.3 Calibração automática

No caso de uma calibração automática, o sistema de análise de gás é conectado aos gases de calibração através das conexões próprias de gás de calibração, ou os gases de calibração apenas são conectados ao sistema de análise de gás durante a calibração. Com a o nível de usuário 300, Admin > Nível de usuário – Entrada "300" [\(Chapter 4.7.3\)](#page-17-0) é possível realizar definições básicas. A partir do

<span id="page-46-1"></span>nível de usuário 1000, Admin > Nível de usuário – Entrada "1000" [\(Chapter 4.7.3\)](#page-17-0) são possíveis definições avançadas.

## 8.3.1 Conexão fixa do gás de calibração

<span id="page-46-2"></span>O sistema de análise de gás está equipado com pontos de medição independentes para os gases de calibração. Esta opção é recomendável, no caso de calibrações frequentes.

## 8.3.1.1 Meios

### **Admin > Calibração > Meios**

Na aba Meios [\(Fig.](#page-47-1) 18 "Media") são exibidas todas as misturas de gás de calibração necessárias para a calibração. No caso de utilização de novos gases de calibração, é necessário inserir as concentrações exatas dos componentes no sistema de análise de gases, selecionando os campos azuis. Observe os valores efetivos no Certificado de análise no gargalo da respectiva garrafa de gás (não no rótulo da garrafa). Utilize apenas gases de ensaio certificados.

<span id="page-47-1"></span>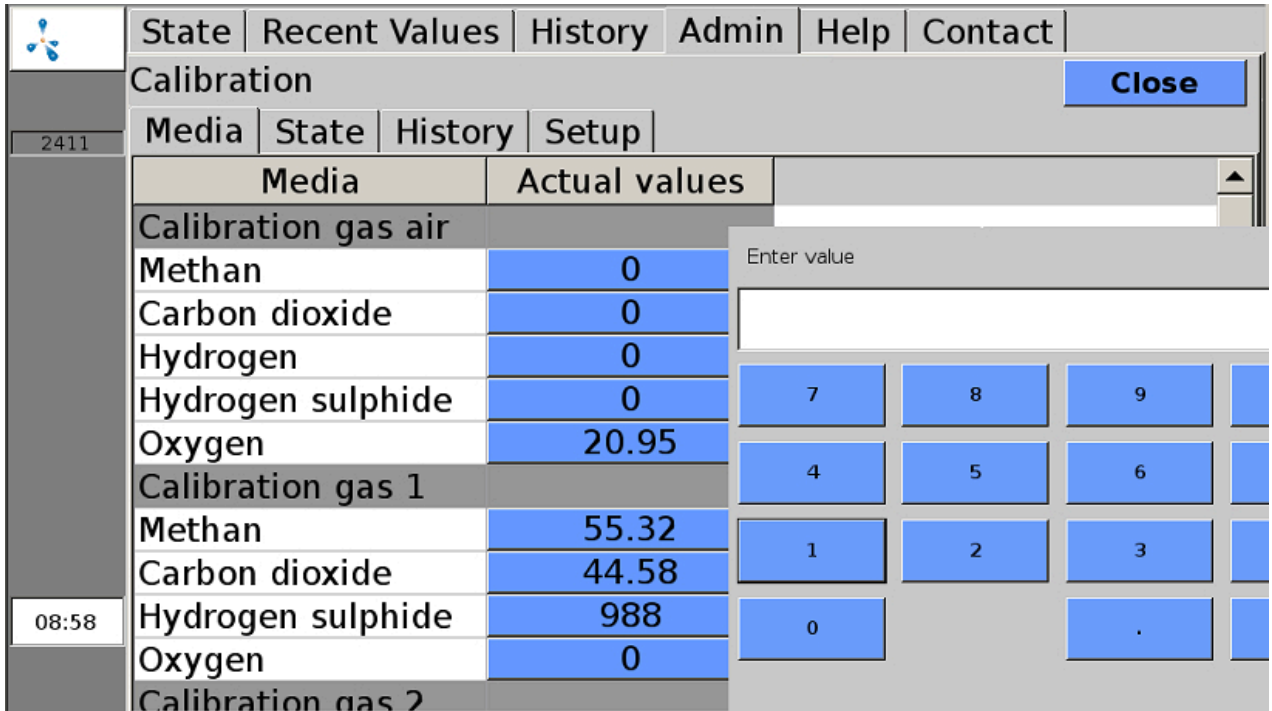

<span id="page-47-0"></span>**Figura 18: Admin > Calibração > Meios, janela pop-up para entrada de uma concentração de gás**

## 8.3.1.2 Estado

### **Admin > Calibração > Estado**

Na aba Estado ([Fig.](#page-47-2) 19 "State") encontram-se listados os diferentes sensores, bem como os respectivos gases utilizados para a calibração. A coloração dos campos significa:

- Verde: calibração realizada com sucesso
- Azul: calibração em andamento
- Vermelho: calibração falhou
- Amarelo: calibração interrompida

<span id="page-47-2"></span>

| ۷Ì   |                                          |                       |  |                                          |       |                                          |               |                     | State   Recent Values   History   Admin   Help   Contact |                   |
|------|------------------------------------------|-----------------------|--|------------------------------------------|-------|------------------------------------------|---------------|---------------------|----------------------------------------------------------|-------------------|
|      | Calibration                              |                       |  |                                          |       |                                          |               |                     |                                                          | <b>Close</b>      |
| 1255 |                                          | Media State   History |  |                                          | Setup |                                          |               |                     |                                                          |                   |
|      | CH4 sensor                               |                       |  | H <sub>2</sub> sensor                    |       |                                          | H2S hi sensor |                     | O2 sensor                                                |                   |
|      | Calibration gas air<br>Calibration gas 1 |                       |  | Calibration gas air<br>Calibration gas 2 |       | Calibration gas air<br>Calibration gas 1 |               | Calibration gas air |                                                          |                   |
|      |                                          |                       |  |                                          |       |                                          |               | Calibration gas 1   |                                                          |                   |
|      |                                          | Calibration gas 2     |  |                                          |       |                                          |               |                     |                                                          | Calibration gas 2 |

**Figura 19: Admin > Calibração > Estado**

Ao selecionar os campos, é aberta a janela

"Estado de calibração avançada" [\(Fig.](#page-49-1) 20 "Extended Calibration State"). Nessa janela, são exibidos os valores de referência e os valores efetivos do gás de medição e do sensor, bem como o estado da calibração para as constelações de sensor-meio.

Podem surgir as seguintes mensagens relativas ao estado de calibração:

Se a **calibração ainda não foi concluída,** na exibição de status ([Fig.](#page-47-2) 19 "State") são exibidas as seguintes mensagens:

- "Nenhuma calibração iniciada"
- "Calibração em andamento"
- "Calibração interrompida" (fundo amarelo)

Se a **calibração foi realizada com sucesso** podem ser exibidas as seguintes mensagens:

- "Calibração: sem necessidade de alterações": não foi necessário ajustar a curva de calibração devido ao desvio reduzido do valor de referência
- "Calibr.: medição concluída com sucesso." A curva de calibração foi ajustada.

**Em caso de calibração falha** são exibidas as seguintes mensagens (para a pesquisa de erros, ver [Chapter 8.3.1.5\)](#page-52-0):

#### – **"A calibração falhou: desvio do sensor muito alto":**

O sinal efetivo da calibração está fora do sinal mín./máx. permitido do sensor. Ao selecionar o botão do erro, é exibida a mensagem de erro "A calibração falhou parcialmente".

## – **"Calibração - necessita de um ciclo adicional":** A calibração está em andamento, no entanto ainda não foram obtidos valores medidos constantes. É necessário realizar um novo ciclo de calibração.

#### – **"Calibração falhou ":**

Esta mensagem é exibida quando são permitidos dois ou mais ciclos de calibração, mas, ao atingir o número máximo permitido de ciclos, ainda não foi possível obter valores medidos constantes. Neste caso, o sinal pode estar mesmo dentro dos limites permitidos.

<span id="page-49-1"></span>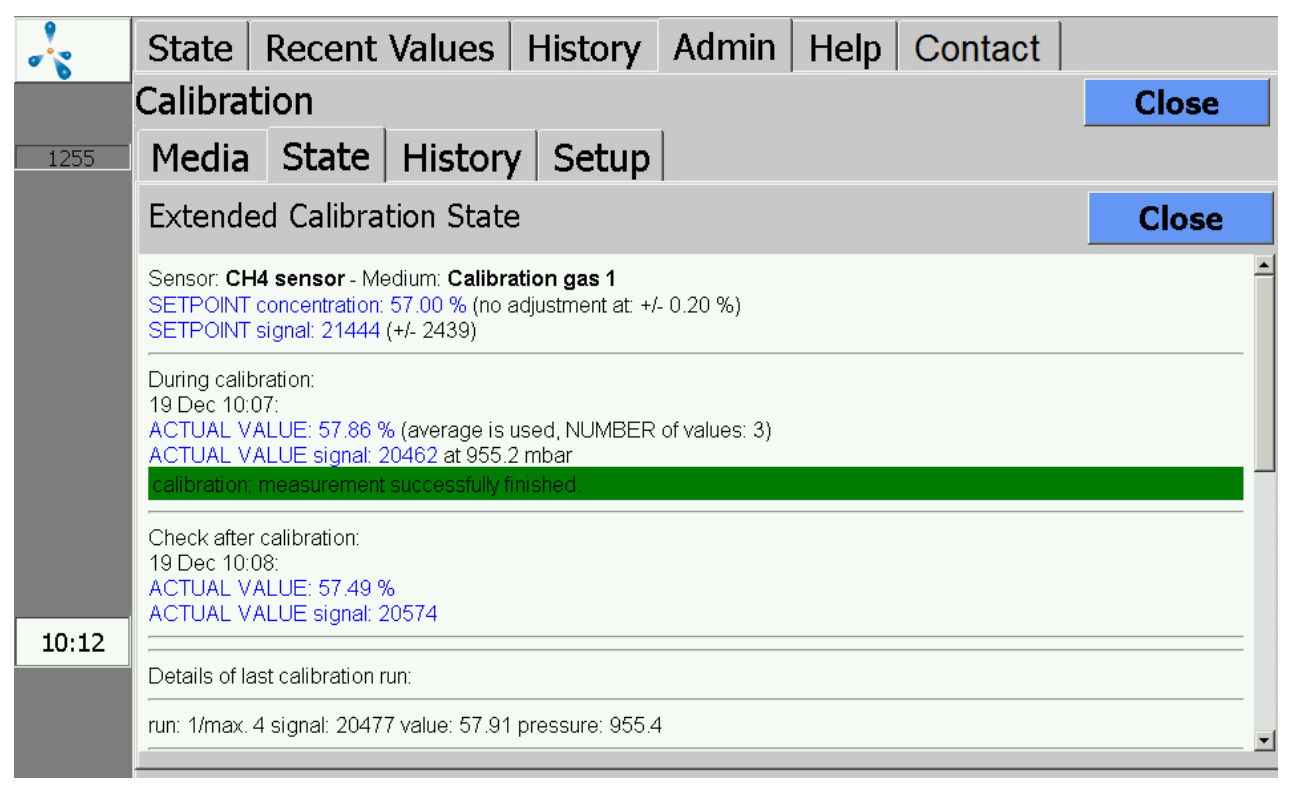

**Figura 20: Admin > Calibração > Estado > Estado de calibração avançada**

## <span id="page-49-0"></span>8.3.1.3 Calibração – Histórico

### **Admin > Calibração > Histórico**

Na aba Histórico ([Fig.](#page-50-1) 21 "History") são registrados os ciclos de calibração.

<span id="page-50-1"></span>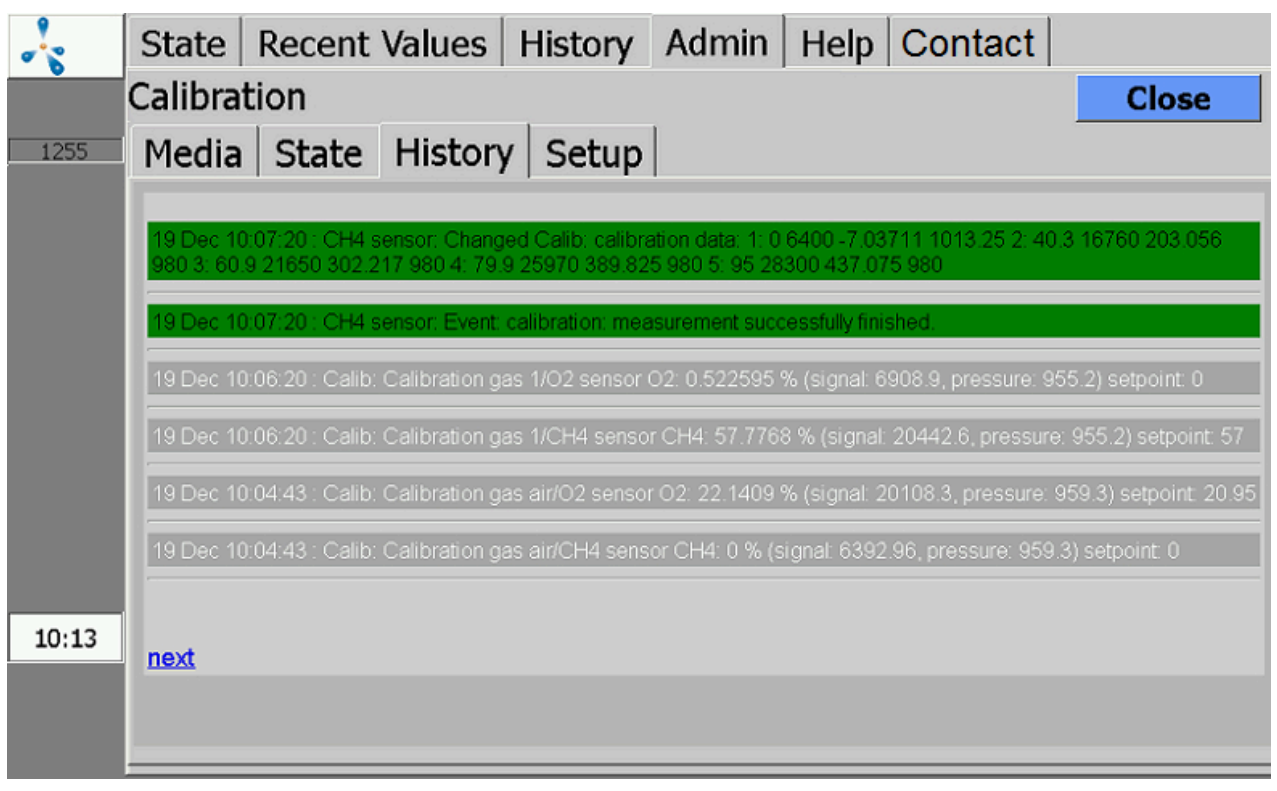

<span id="page-50-0"></span>**Figura 21: Admin > Calibração > Histórico**

## 8.3.1.4 Calibração – Definições

## **Admin > Calibração > Definições**

Na aba Definições ([Fig.](#page-52-1) 22 "Setup") são exibidos os canais de medição existentes no equipamento. Cada canal de medição é calibrado separadamente. É exibida a informação de quais são os sensores ligados em série no respectivo canal de medição: p.ex., canal 01 (CH<sub>4</sub>, CO<sub>2</sub>, O<sub>2</sub>).

No caso de **calibração bem-sucedida,**não é exibida qualquer mensagem adicional. Os sensores são ajustados dentro das tolerâncias aplicáveis. O procedimento de calibração dura aprox. 10 minutos, dependendo dos equipamentos do sensor/canal.

É possível efetuar as seguintes definições a partir do nível de usuário 1000 (Admin > Nível de usuário – Entrada "1000" [\(Chapter 4.7.3\)](#page-17-0)) .

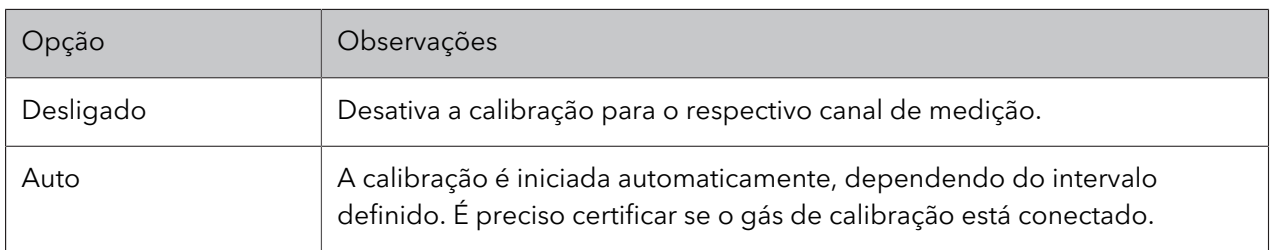

### **Tabela 10: Definição da calibração**

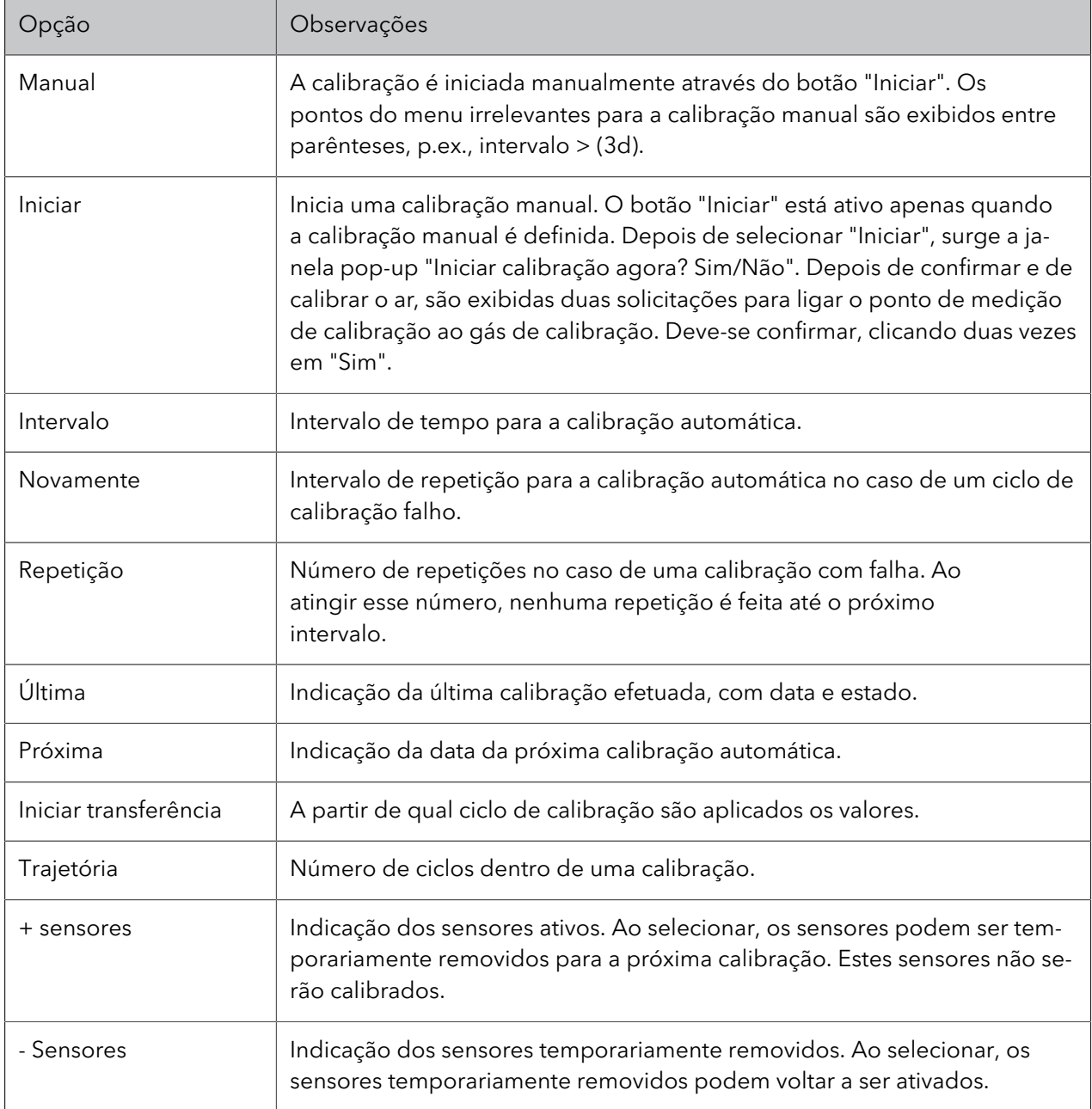

<span id="page-52-1"></span>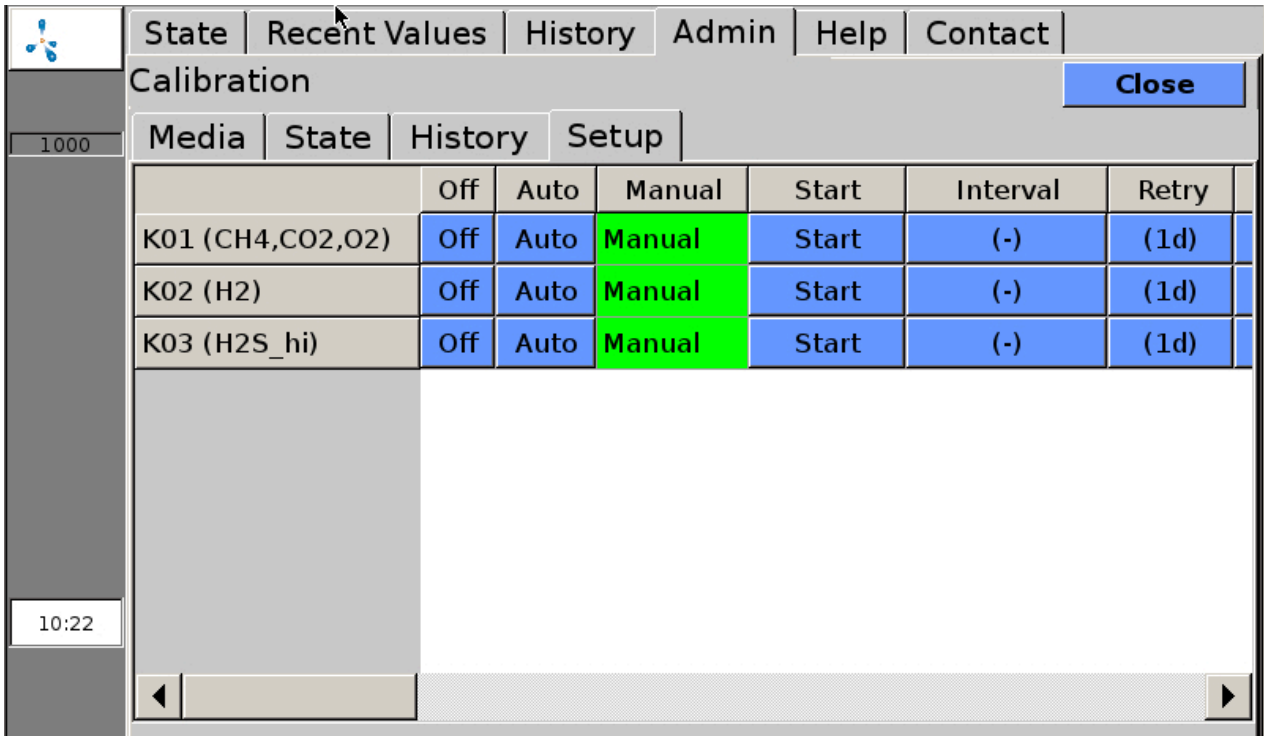

#### <span id="page-52-0"></span>**Figura 22: Admin > Calibração > Definições**

### 8.3.1.5 Erro de falha da calibração

No caso de surgirem problemas durante a calibração, podem ser exibidas três mensagens de erro. Não é possível eliminar estes erros. Estes são automaticamente redefinidos após uma calibração bemsucedida.

#### **A calibração falhou parcialmente, canal …:**

Na calibração simultânea de vários sensores, a calibração de parte dos sensores (não de todos) falhou.

#### **A calibração falhou:**

No caso de uma calibração com vários ciclos, os valores medidos de pelo menos um sensor estavam dentro dos limites admissíveis, mas num dos ciclos de calibração (repetições) a dispersão dos valores medidos era superior à permitida.

#### **Calibração – Desvio muito grande – Sensor com defeito:**

Numa calibração, todos os sensores estavam fora dos limites admissíveis.

A causa para uma calibração falha pode ser:

- Sem ligação de gás de calibração
- Gás de calibração incorreto ligado
- Sem caudal de gás (p.ex., devido ao redutor de pressão desligado ou obstrução)
- Sensor desgastado
- <span id="page-53-0"></span>– Sensor com defeito

## 8.3.1.6 Indicação dos valores medidos durante a calibração

<span id="page-53-1"></span>Os valores medidos da calibração podem ser considerados como outros valores medidos na Aba Histórico ou Valores atuais. Para isso, o ponto de medição de calibração deve estar selecionado no submenu "Definições" (ver [Chapter 4.5](#page-12-1) e [Chapter 4.6\)](#page-12-2). Esta opção é possível apenas no caso de calibração automática com gás de calibração conectado com firmeza.

## 8.3.1.7 Medição de teste com gás de calibração

Os pontos de medição de calibração podem ser medidos para o teste, sem se seguir um ajuste dos sensores. Para isso, é necessário mudar para o nível de usuário 300 (Admin > Nível de usuário – Entrada "300" ([Chapter 4.7.3\)](#page-17-0)) . Selecionar **Admin > Iniciar medição** . São consultados todos os pontos de medição, inclusive dos gases de ensaio. Nos pontos de medição "normais" (p.ex., biorreator/central de cogeração…), a pergunta "Medir agora" deve ser respondida com Não. O ponto de medição de calibração é confirmado com "Sim". De acordo com os requisitos do cliente, é possível configurar quaisquer combinações de gases de ensaio e de canais de medição para estas medições manuais.

## <span id="page-53-2"></span>8.3.1.8 Troca dos gases de calibração

Devem ser utilizados gases de ensaio certificados (composição mediante consulta com a Awite). Observe que a encomenda de novos gases de calibração deve ser feita com antecedência, já que a fabricação de misturas individuais demora algumas semanas.

Devido às impurezas nos gases de calibração e nos seus componentes, é importante encomendar gases de calibração com purezas determinadas (qualidades de gás).

#### **Tabela 11: Definição de pureza:**

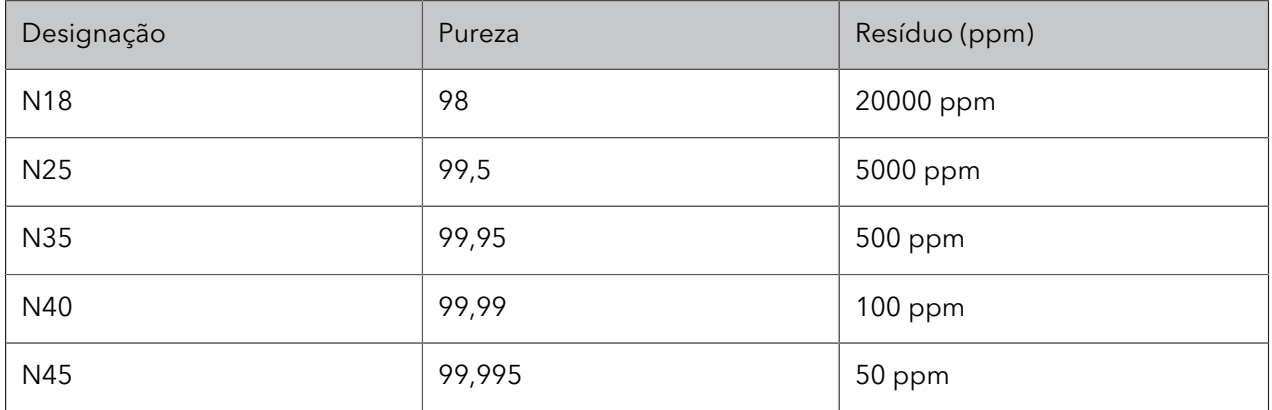

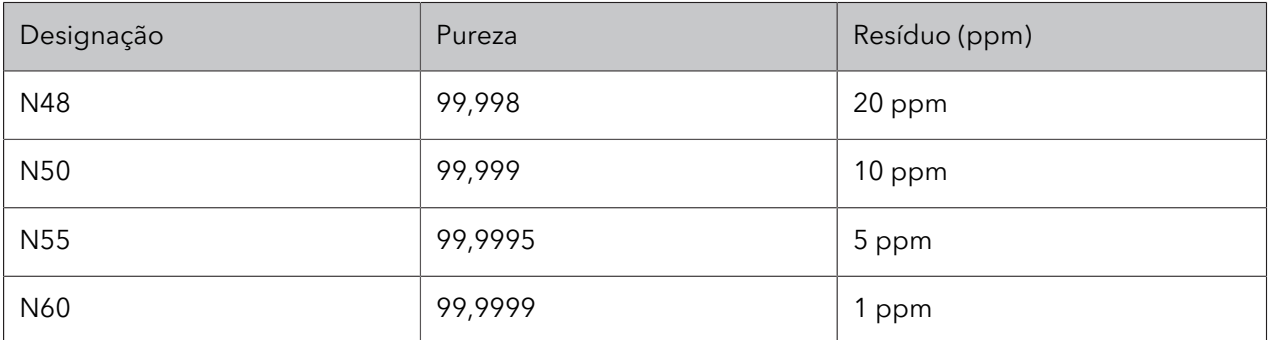

### **Tabela 12: As seguintes especificações de pureza para os componentes individuais devem ser especificadas e são suficientes para os gases de calibração nos nossos sistemas em casos normais:**

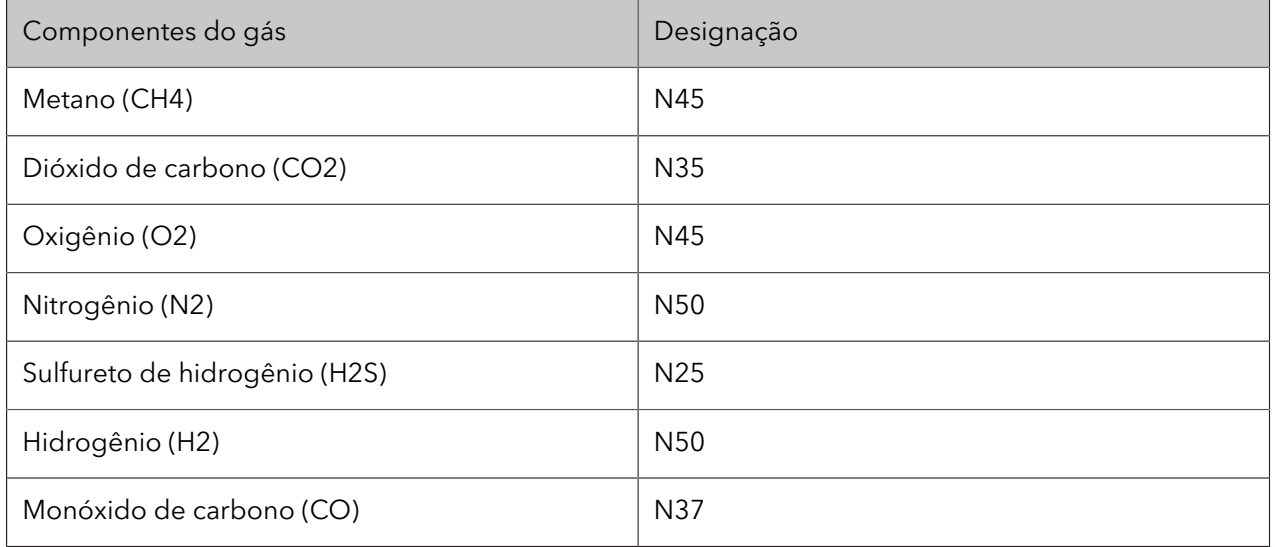

<span id="page-54-0"></span>No caso de utilização de novos gases de calibração, é necessário inserir as concentrações exatas dos componentes no sistema de análise de gases (ver [Chapter 8.3.1.1](#page-46-2)). Observe os valores efetivos do protocolo no gargalo da garrafa de gás (não no adesivo na garrafa).

## 8.3.2 Sem conexão fixa do gás de calibração

Em sistemas de análise de gás sem conexão de calibração fixa o gás de calibração deve estar conectado a um ponto de medição "normal" pela duração da calibração. Após a calibração, a garrafa de gás de calibração é novamente desligada do sistema de análise de gás. A calibração é feita de forma análoga [Chapter 8.3.1.](#page-46-1)

## <span id="page-55-1"></span><span id="page-55-0"></span>8.4 Sistema de análise de gases AwiLAB

## 8.4.1 Função do sistema de análise de gases AwiLAB

A extensão AwiLAB é comandada pelo sistema de análise de gases AwiFLEX. No AwiLAB é possível conectar até 7 pontos de medição/reatores. O gás produzido é contado pelo contador de miligás ou contador de gás do tambor antes de chegar no AwiLAB e é coletado em um saco de gás por local de medição no AwiLAB. Nos sacos de gás cheios, o gás restante é liberado. É realizada a análise da composição do conteúdo do saco de gás no sistema de análise de gases AwiFLEX.

## <span id="page-55-2"></span>8.4.2 Definições do sistema de análise de gases AwiLAB

Todas as definições do AwiLAB podem ser realizadas na área Admin > AwiLAB. Na aba AwiLAB é possível selecionar os locais individuais de medição/reatores [\(Fig.](#page-55-3) 23). Além disso, é possível zerar o contador total para reiniciar as tentativas, por exemplo. Os sacos podem ser esvaziados em conjunto ou separadamente.

<span id="page-55-3"></span>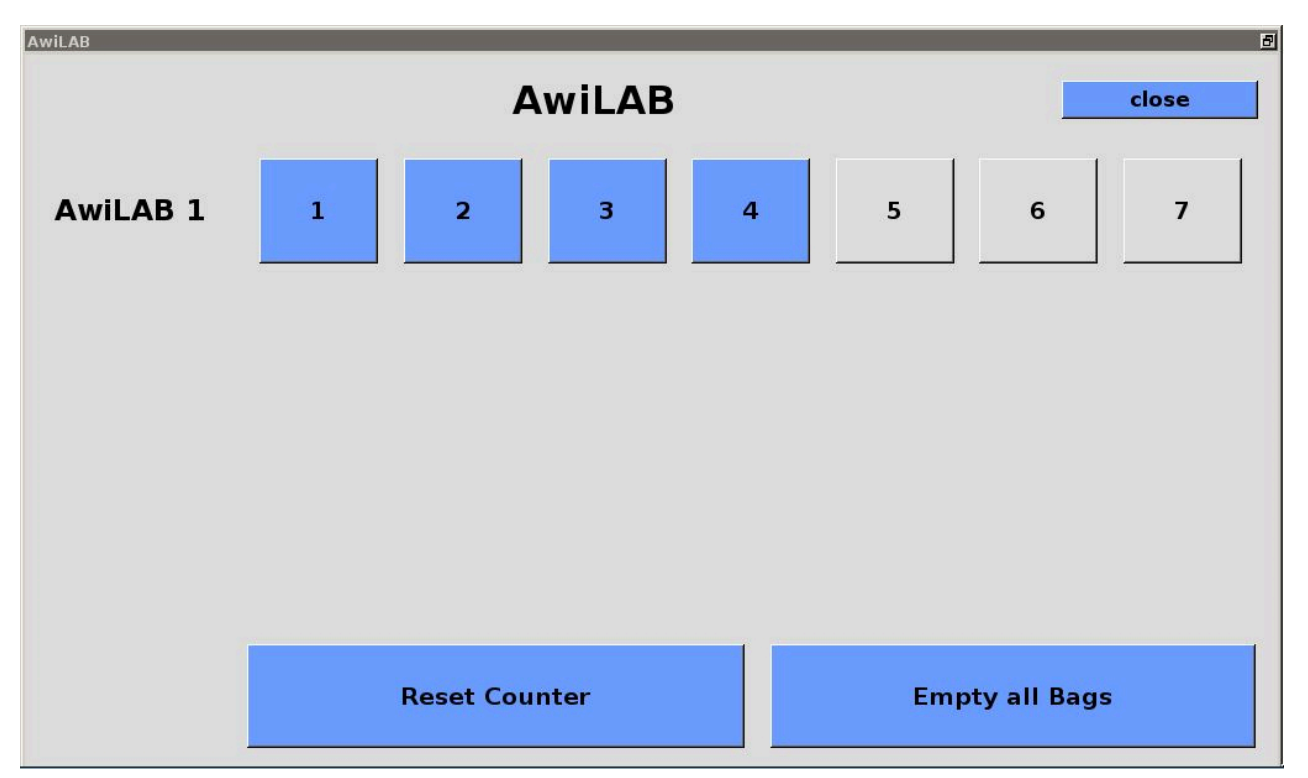

**Figura 23: Admin > AwiLAB**

[Fig.](#page-56-0) 24 A mostra a área para as configurações dos pontos de medição/reatores individuais (neste exemplo, com 3 contadores de gás separados):

<span id="page-56-0"></span>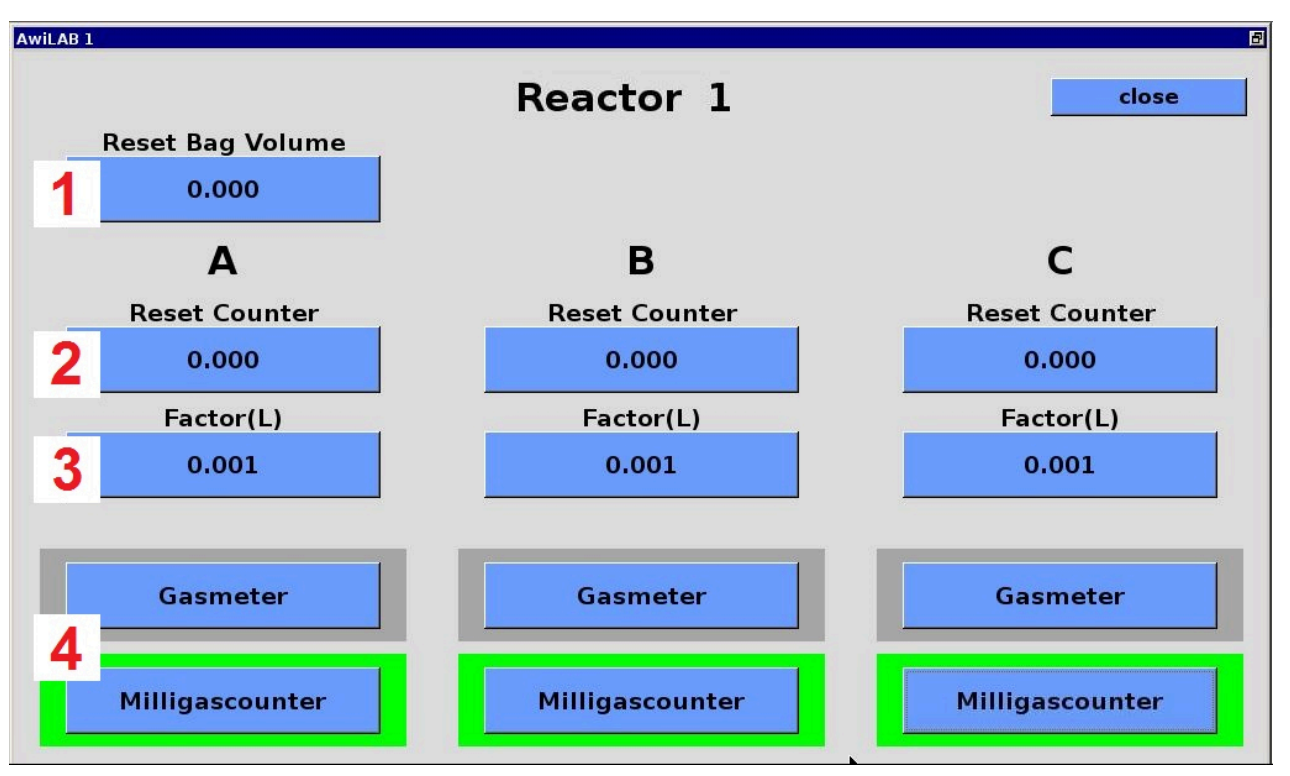

**Figura 24: Definições específicas dos locais de medição no AwiLAB**

- 1. Em "Redefinir os volumes dos sacos" é exibido o grau de enchimento atual do saco e ele pode ser reduzido para zero. Cuidado: Não há um esvaziamento real do saco, apenas o número é alterado.
- 2. Os contadores de gases contam o gás produzido por completo, mesmo se o saco estiver cheio e o gás for liberado. As leituras dos contadores podem ser visualizadas e opcionalmente redefinidas individualmente.
- 3. No campo Fator, é possível ver o tamanho da quantidade em litros que é contada pelo contador de miligás/gás de tambor por impulso. Este fator sempre deve ser ajustado antes da colocação em funcionamento do contador [\(Fig.](#page-57-0) 25 "Factor"). No contador de miligás, este fator está fornecido na placa de identificação como volume da câmera de medição. Nos contadores de gás de tambor, são indicadas as quantidades por rotação e os impulsos por rotação. Estas podem ser calculadas e inseridas em conformidade (exemplo: 0,5 litros/rotação e 200 impulsos/rotação correspondem a 0,0025 litros como valor para entrada)
- 4. Aqui é determinado se a contagem será feita com o contador do tambor de gases ou com o contador de miligás. O contador selecionado fica com fundo verde. Ao trocar de contador, é exibido um aviso para a reinserção de um novo fator, isso sempre será necessário.

<span id="page-57-0"></span>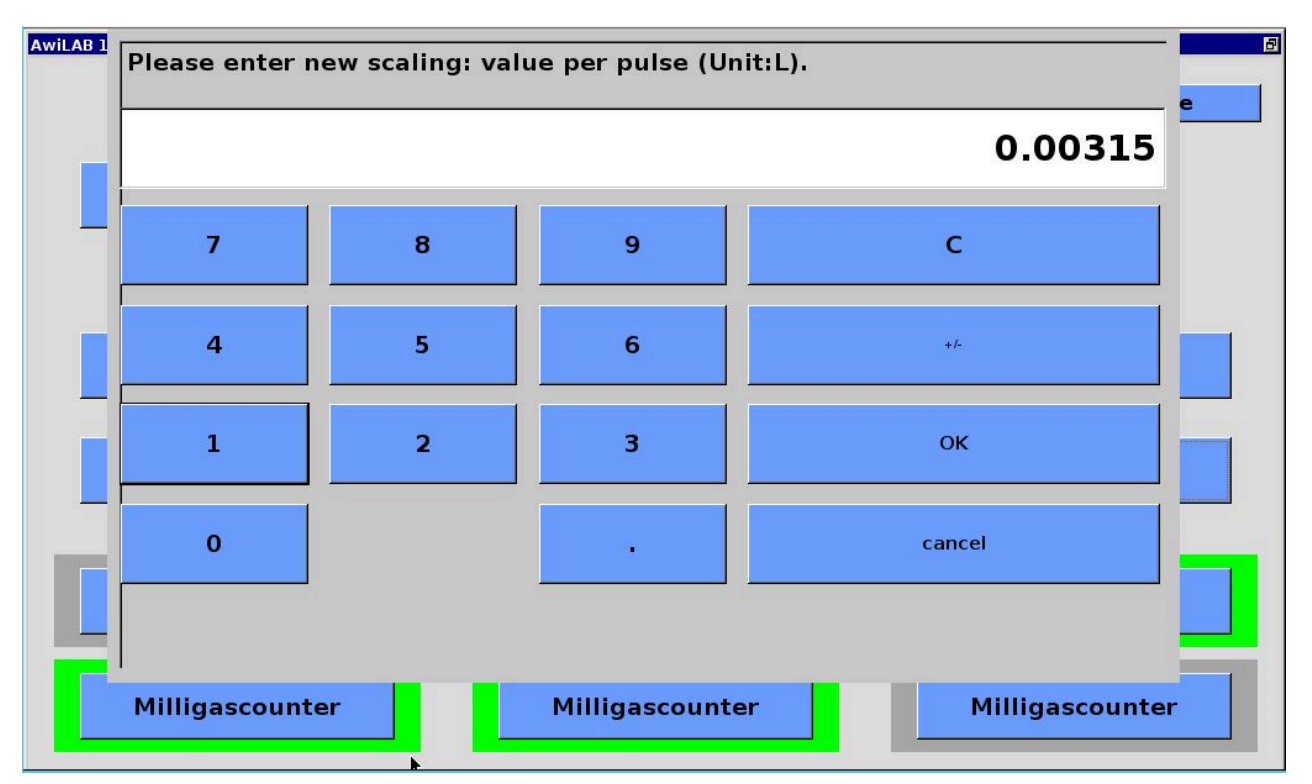

**Figura 25: Escala do contador de miligás/gás de tambor**